# Akce Bosch- workshop pro školy

#### Mikropočítač Raspberry PI PICO a jeho programování grafickou metodou ČVUT- FEL

Prezentující: doc. Fischer, Dr. Petrucha, katedra měření ČVUT - FEL

## Náplň

Mikropočítač Raspberry PI PICO – co to je a jak s ním jednoduše začít pracovat Programování na základě Micropython s využitím nadstavby pro grafické programování BIPES První kroky Naše sestava mikropočítače na nepájivém kontaktním poli

Budeme si jednotlivé možnosti

vykládat postupně a také zkoušet

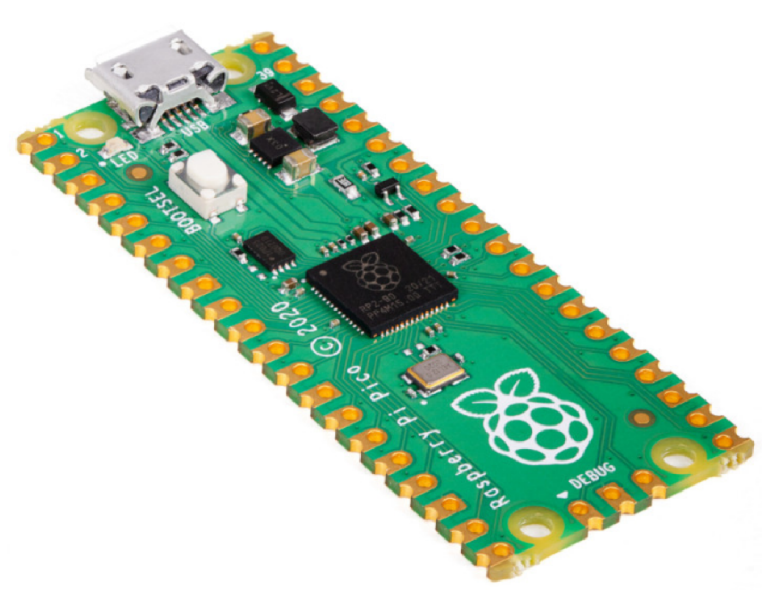

### Mikropočítač - Raspberry PI PICO

Mikropočítač Raspberry PI PICO S procesorovým obvodem RP2040 2 MByte externí FLASH Cena cca 120 Kč s DPH Informace a odkazy

Vlastní procesorovýobvod RP2040 Dvě 32- bitová jádra ARM Cortex M0+ 264 kByte SRAM, (nemá interní FLASH) Hodinový signál procesoru- 133 MHz Rozhraní: USB, UART, I2C BUS, SPI Převodník ADC 12 bitový. Až 500 000 vzorků za sekundu https://embedded.fel.cvut.cz/procesory/RP\_PICO

## **Informace**

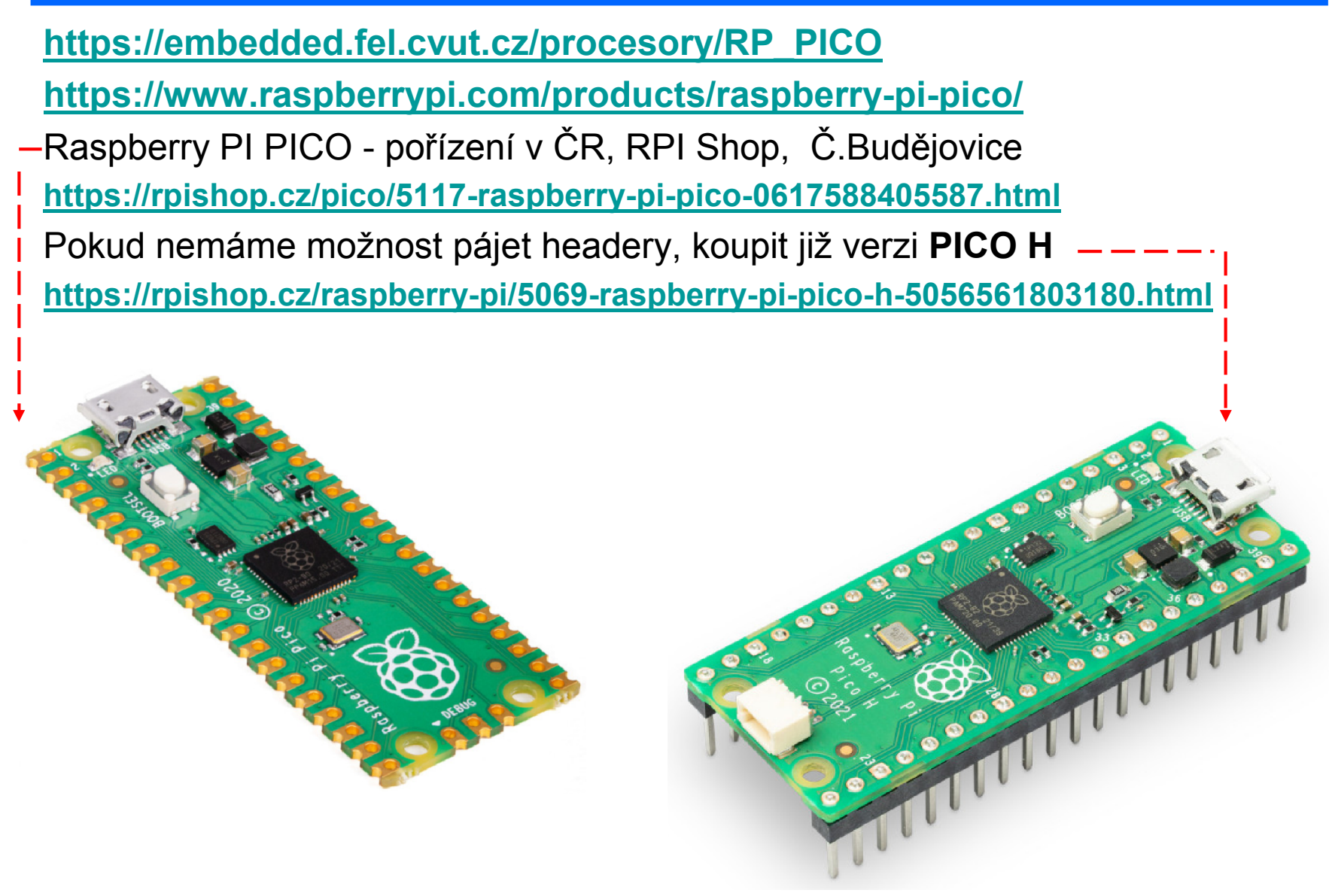

## Mikroprocesor, Mikropočítač

Procesor - komunikace pouze pomocí jedniček a nul

- Náš procesor Raspberry PI PICO má napájecí napětí +3,3 V.
	- To je to označeno na desce jako 3V3
- Vůči čemu je toto napětí vztažené proti společné svorce GND ground, zem.
- Jak náš procesor "řekne" svému okolí, že signalizuje jedničku (true) na daném kontaktu? Přivede tam své napájecí napětí + 3 V, jako by se tam připojila baterie (dvě tužkové baterie zapojené sériově - za sebou)
- (pozn. u Arduina je napájecí napětí + 5 V, tedy Arduino signalizuje jedničku na pinu (výstupu) napětím + 5 V proti zemi (GND)
- Jak signalizuje nulu (false) na daném kontaktu- připojí jej (vnitřně) ke svorce GND – zem.

# Mikroprocesor, Mikropočítač

Jak poznáme, že na pinu je kladné napětí + 3 V ?

Připojíme tam diodu LED, která bude (přes ochranný rezistor připojena na sledovaný kontakt) . Z kontaktu do LED poteče proud, který bude z LED vytékat do společné elektrody GND groud, zem.

Takto zapojená (s rezist. mezi PIN a GND) LED bude svíí při 1- true.

- Jak procesor řekne svému okolí, že signalizuje nulu (*false*) na daném pinu? Přivede tam nulové napětí.
- Pokud bychom LED s rezistorem zapojili mezi PIN a napájení 3V3, fungovala by v inverzní logice svítila by při nule – *false*.
- V naší desce máme čtyři různé LED (červená, žlutá, zelená, modrá) zapojené mezi pin a GND, tedy budou svítit při *true*.

Připojená LED nebude svítit.

Dále na desce máme bzučák (buzzer) a tlačítko, které připíná pin k zemi - GND

## Grafické programování pomocí Raspberry PI PICO

Naši desku Raspberry PI PICO budeme "programovat graficky"

https://bipes.net.br/ide/ pozor psát https://

- Použít programy *Opera*, nebo *Google Chrome*, které jsou schopny komunikovat s deskou přes USB.
- Při ovládání pinů a rozsvícení, nebo zhasnutí LED musíme zadat, který pin chceme ovládat. Jejich označení je GP a číslo

*Zapojení experimentální desky*  GP16 Tlačítko k GND GP18 470 R+ Červená LED na GND GP19 470 R+ Žlutá LED na GND GP20 470 R+ Zelená LED na GND GP21 470 R+ Modrá LED na GND, GP22 470 R+ Buzzer proti GND

## Grafické programování pomocí Raspberry PI PICO

Zkusíme rozsvítit a zhasnout červenou LED spustit program Google Chrome a otevřít stránku https://bipes.net.br/ide/

kabelem Micro USB připojit desku Raspberry PI PICO

*(Do desky jsme již dříve nahráli soubor pro program Micropython. V nové desce ještě není nahraný. Nahraje se tak, že se při zapnutí – to je připojení na USB – drží stisknuté tlačítko.* 

*Deska se v PC ukáže jako Flash disk, do kterého se nakopíruje soubor rp2-pico-20220117-v1.18.uf2 případně jeho novější varianta. Ke stažení je na micropython.org*

*https://micropython.org/download/rp2-pico/*

# RP PICO jako měřicí přístroj

Pro pokročilejší zájemce – je možný experiment; nahráním našeho programu se RP PICO změní v jednoduchý digitální oscioskop a impulsní generátor.

Možné experimenty k provedení zde: Měření odezvy integračního článku RC Sledování blikání zářivek pomocí fototranzistoru *Je však třeba si experiment sestavit – zapojit nakontaktním poli*

Více informací je v závěru této prezentace.

#### Výběr desky klik na pole implicitně ta může být ESP8266, zvolit Raspberry PI PICO

**Raspberry Pi Pico** 

.

Připojení / odpojení desky Doporučujeme připojit, odpojt, připojit – spíše začne korektně fungovat

٤Ŀ

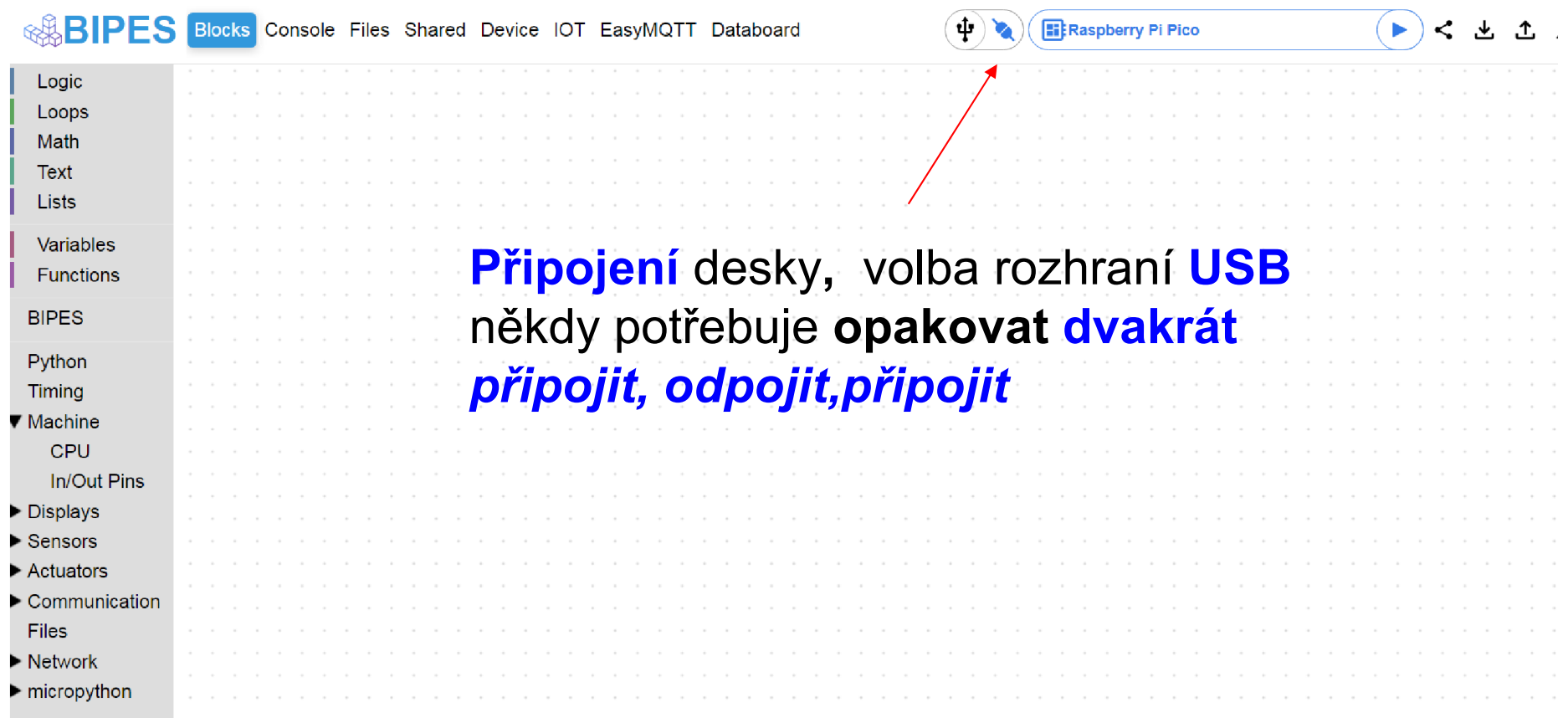

# Nabídky panelů

Device- zobrazí rozložení vývodů desky, to budem potřebovat při programování

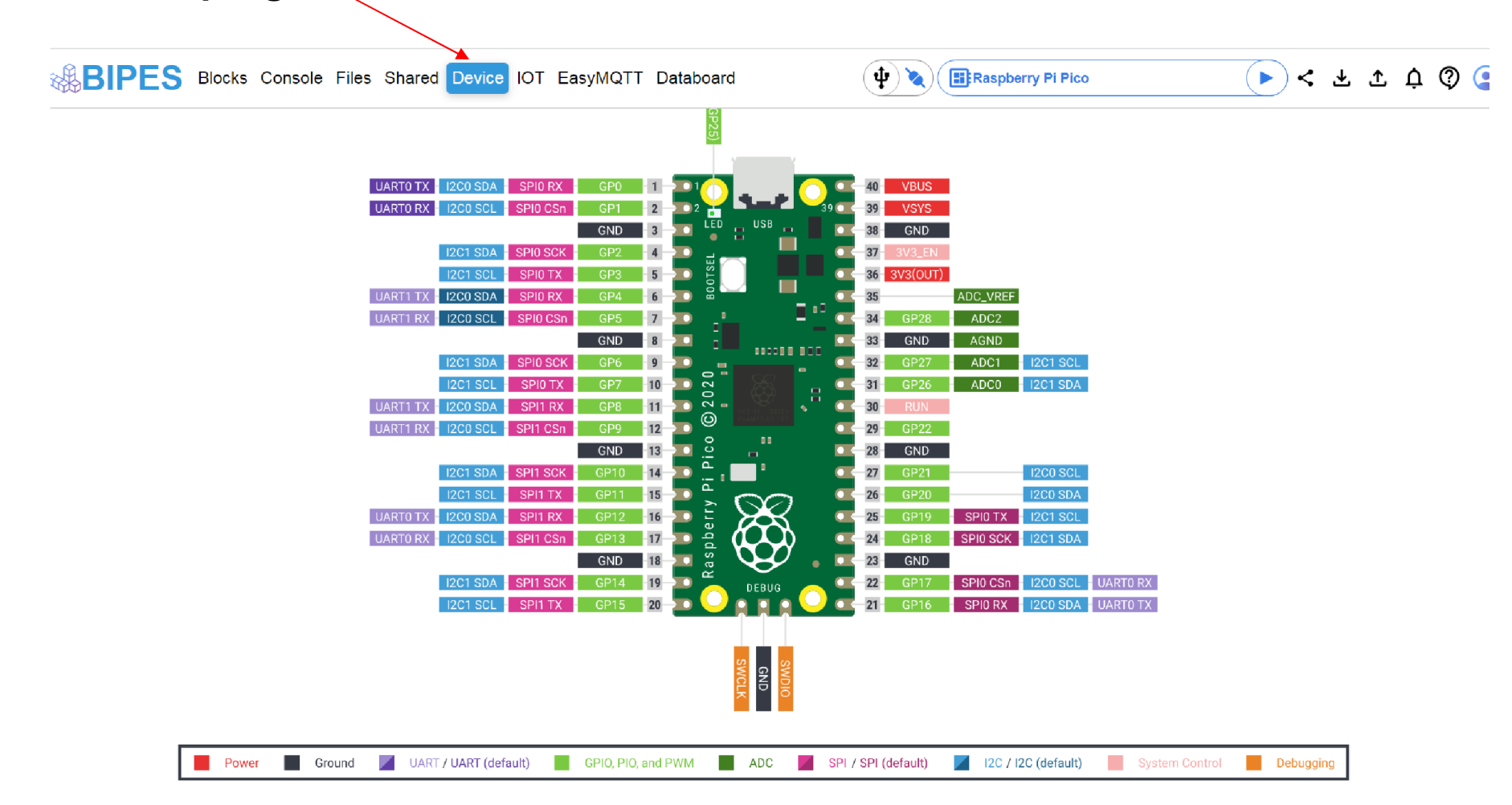

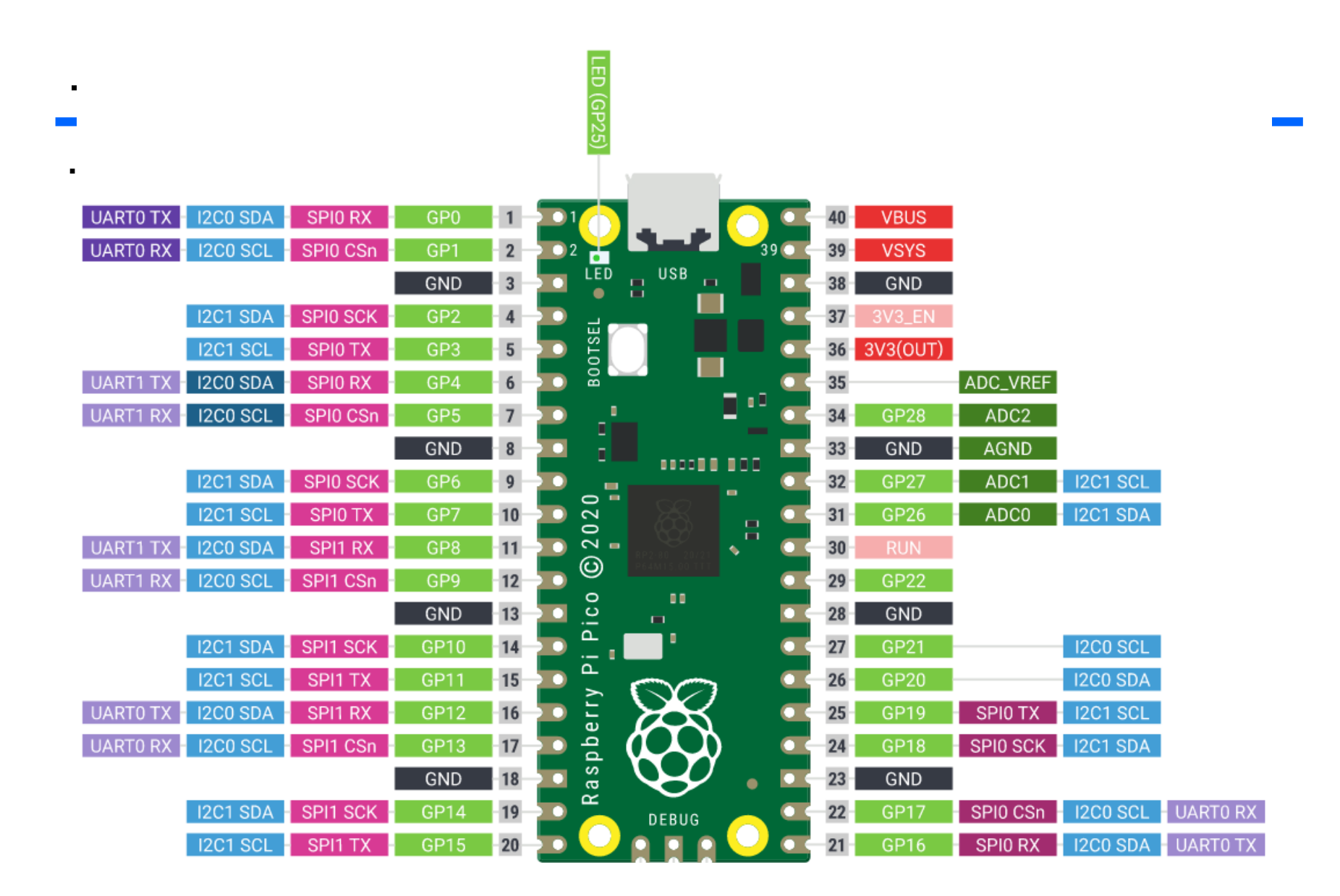

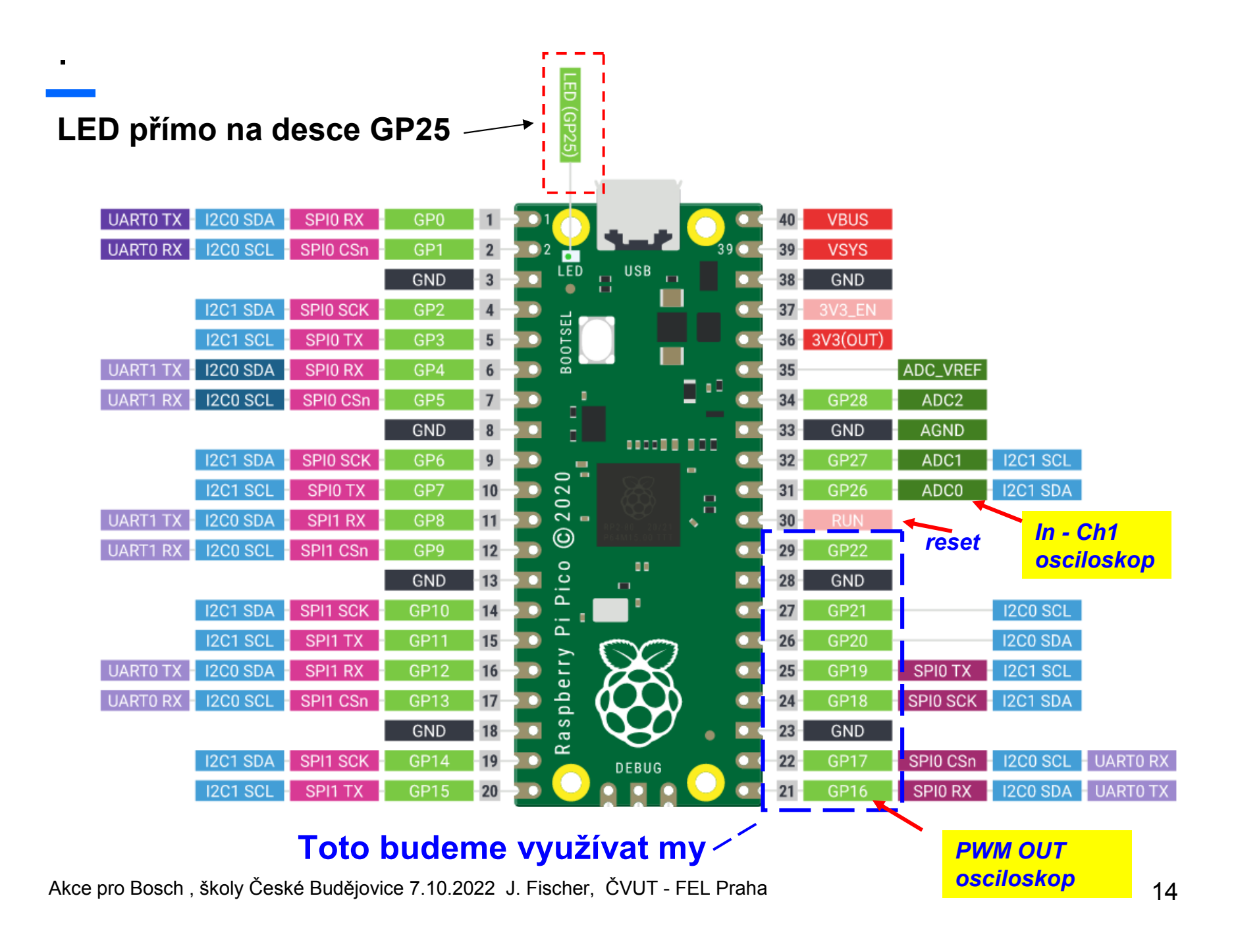

## Zapojení experimentální desky- vývody

Při ovládání pinů a rozsvícení, nebo zhasnutí LED musíme zadat, který pin chceme ovládat. Jejich označení je GP a číslo

*Zapojení experimentální desky*  GP16 Tlačítko k GND *osciloskop PWM OUT* GP18 470 R+ Červená LED na GND GP19 470 R+ Žlutá LED na GND GP20 470 R+ Zelená LED na GND GP21 470 R+ Modrá LED na GND, GP22 470 R+ Buzzer proti GND

GP26 ……………………………. *Ch1 In Osciloskop*

*470 R značí zapojení rezistoru o odporu 470 Ohmů do série s pinem* Úroveň "true" na pinuLED rozsvítí, *úroveň "false" LEDna pinu zhasne*

### Osazení experimentálního pole

.

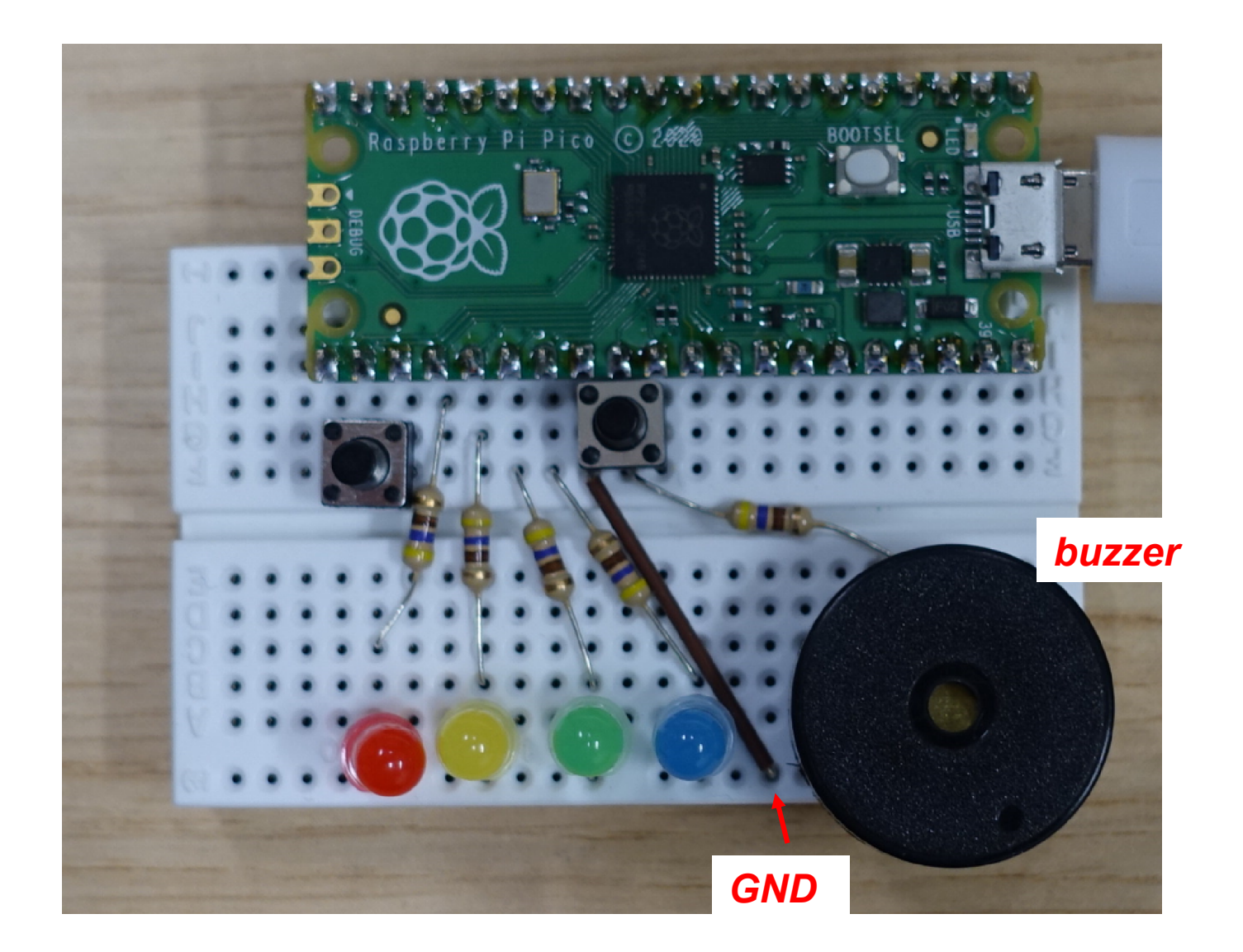

Akce pro Bosch, školy České Budějovice 7.10.2022 J. Fischer, ČVUT - FEL Praha 16

# Výstupní piny

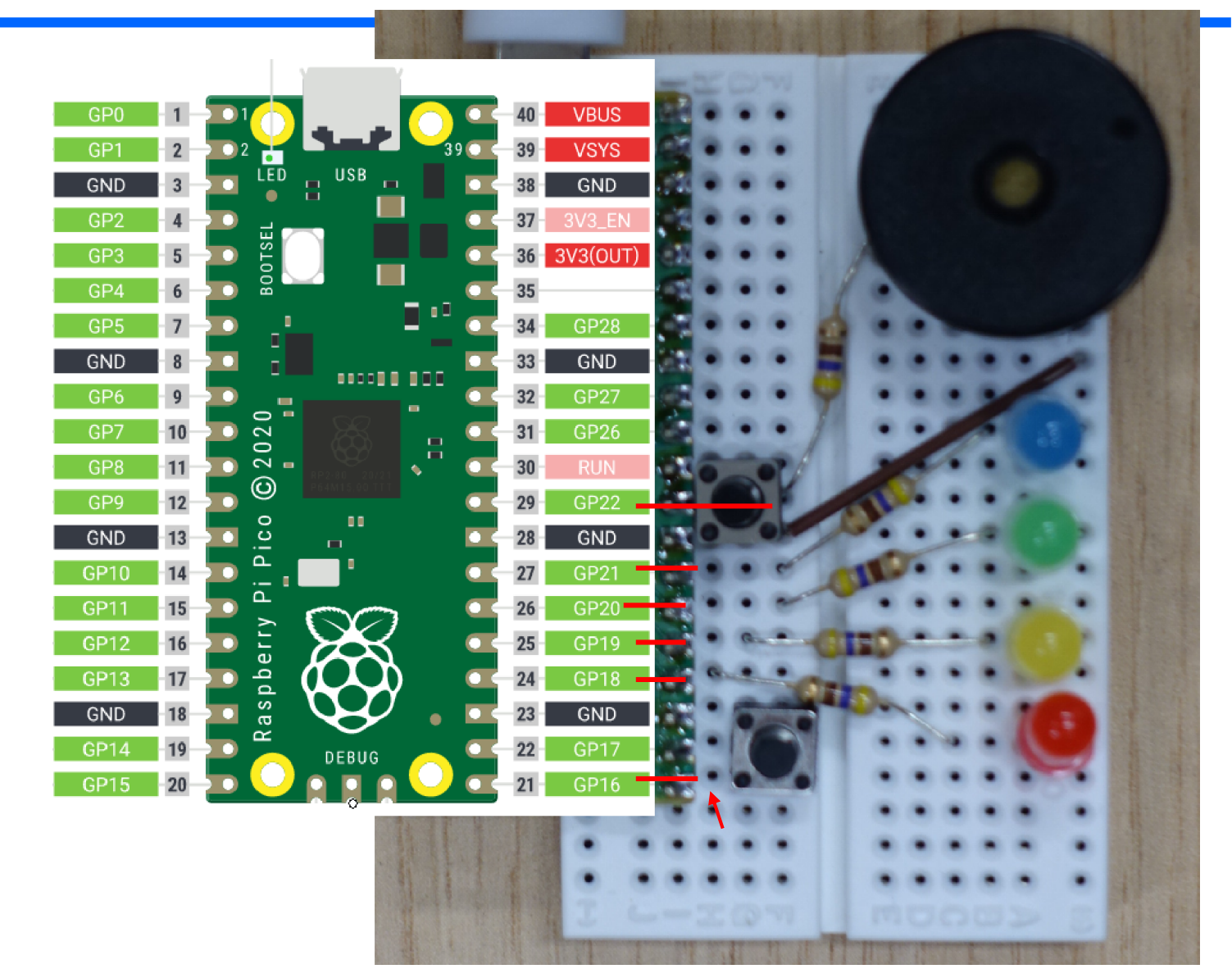

Vytvoříme program, který proběhne jen jednou, rozsvítí červenou LED na dvě sekundy a pak zhasne a pak se ukončí a bude čekat na další pokyny.

blok pin a wait

### Rozsvítit LED- nástroje

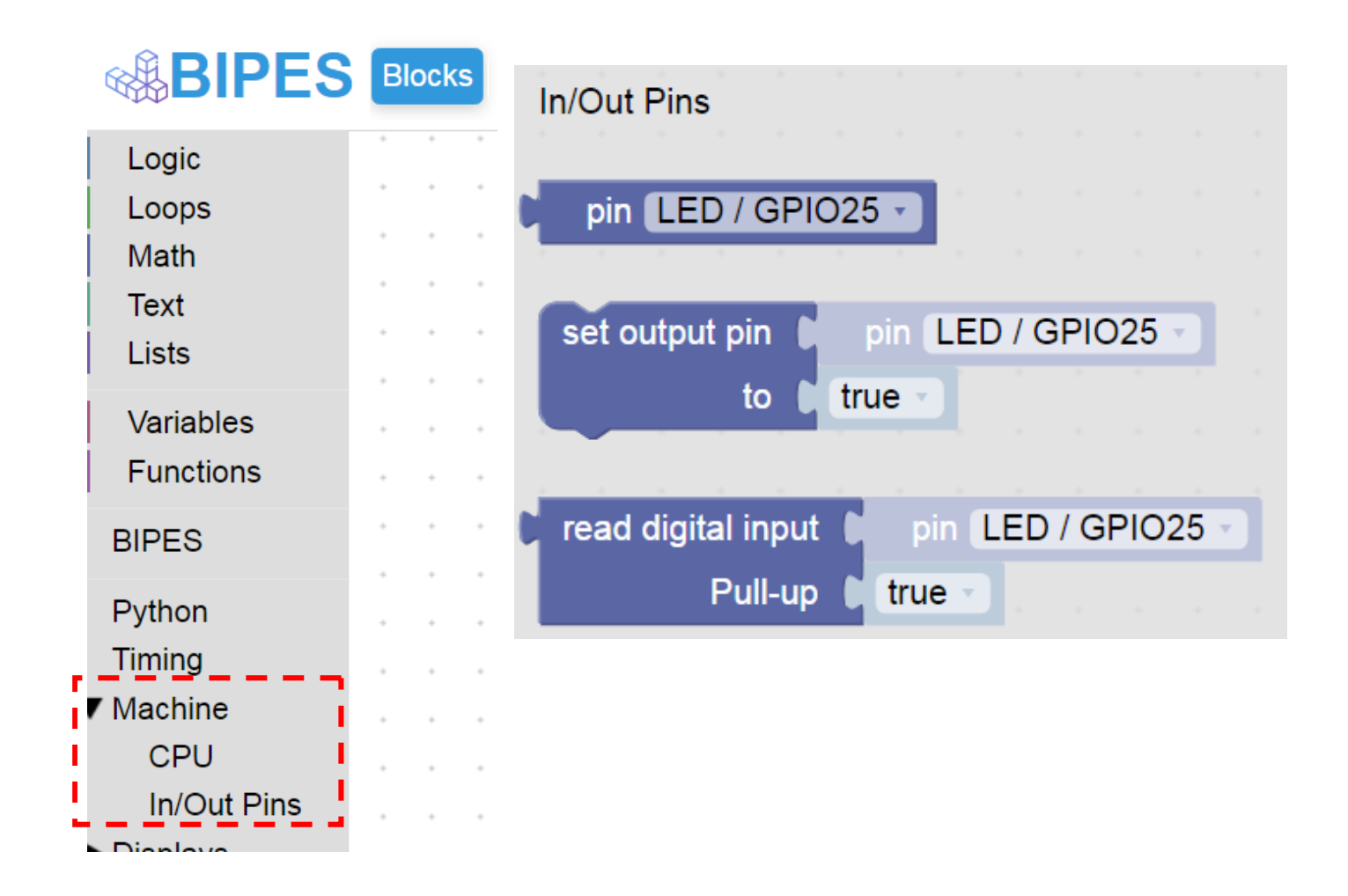

# Jednorázový běh programu (bez opakování)

Program se provede- rozsvítí se červená LED a opět je vidět trojúhleník

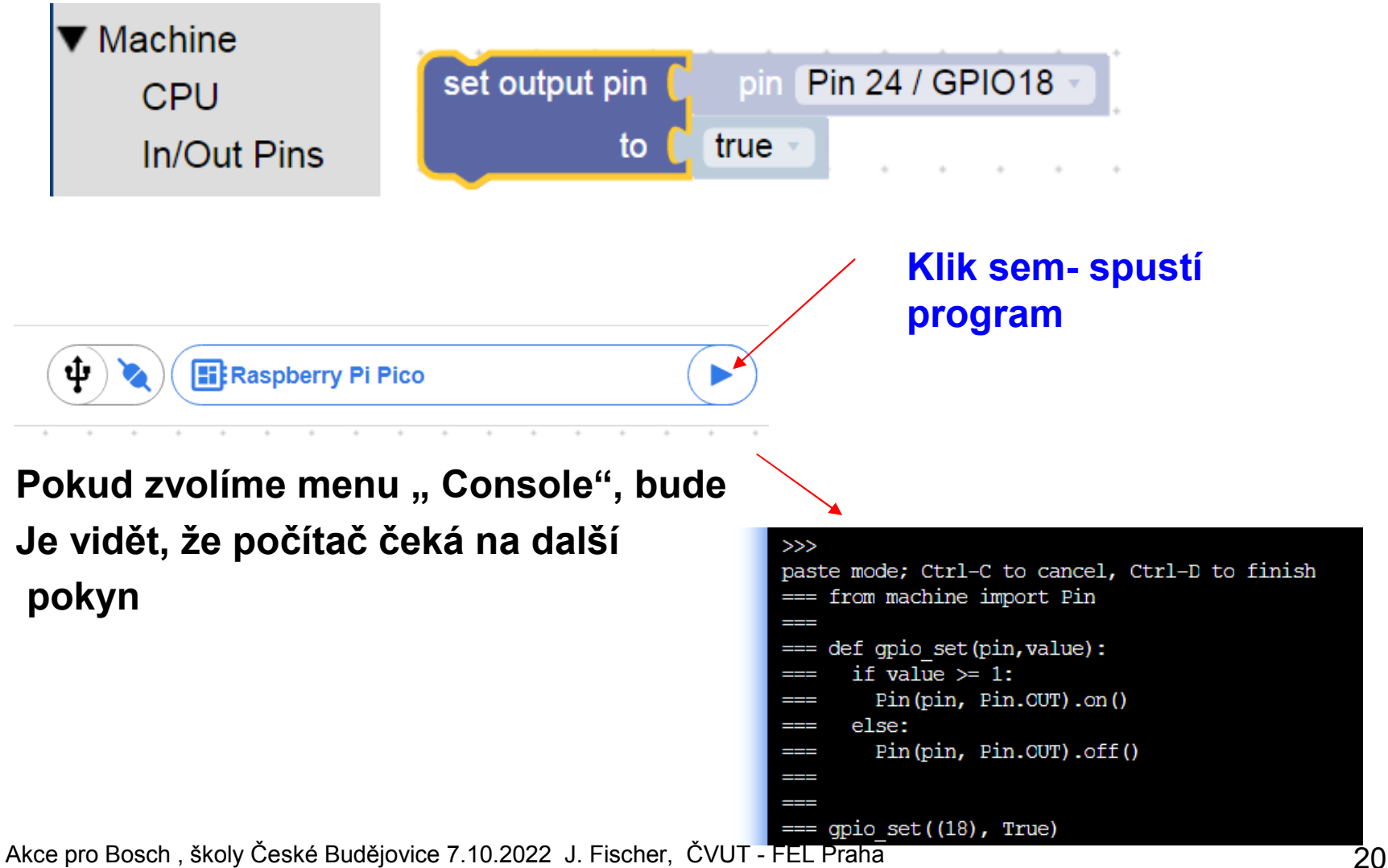

Další postup, jeden průchod, více průchodů - smyčky

Program postupně rozsvítí a zhasne různé LED a ukončí se.

Program postupně rozsvítí a zhasne různé LED, vše provede několikrát a ukončí se LOOP Program s podmínkou Nekonečný program s podmínkou true

# Rozsvícení a zhasnutí LED, 1x

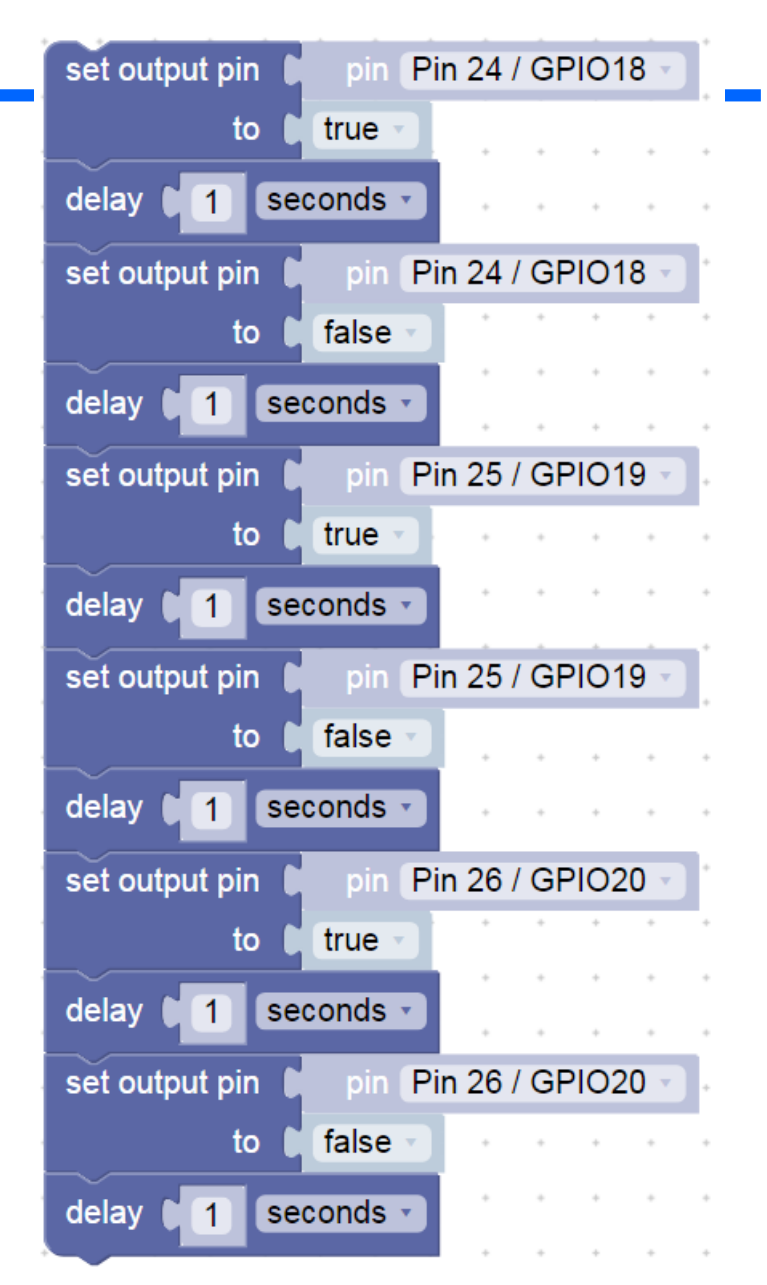

# Stálý běh programu, použití nekonečné smyčky

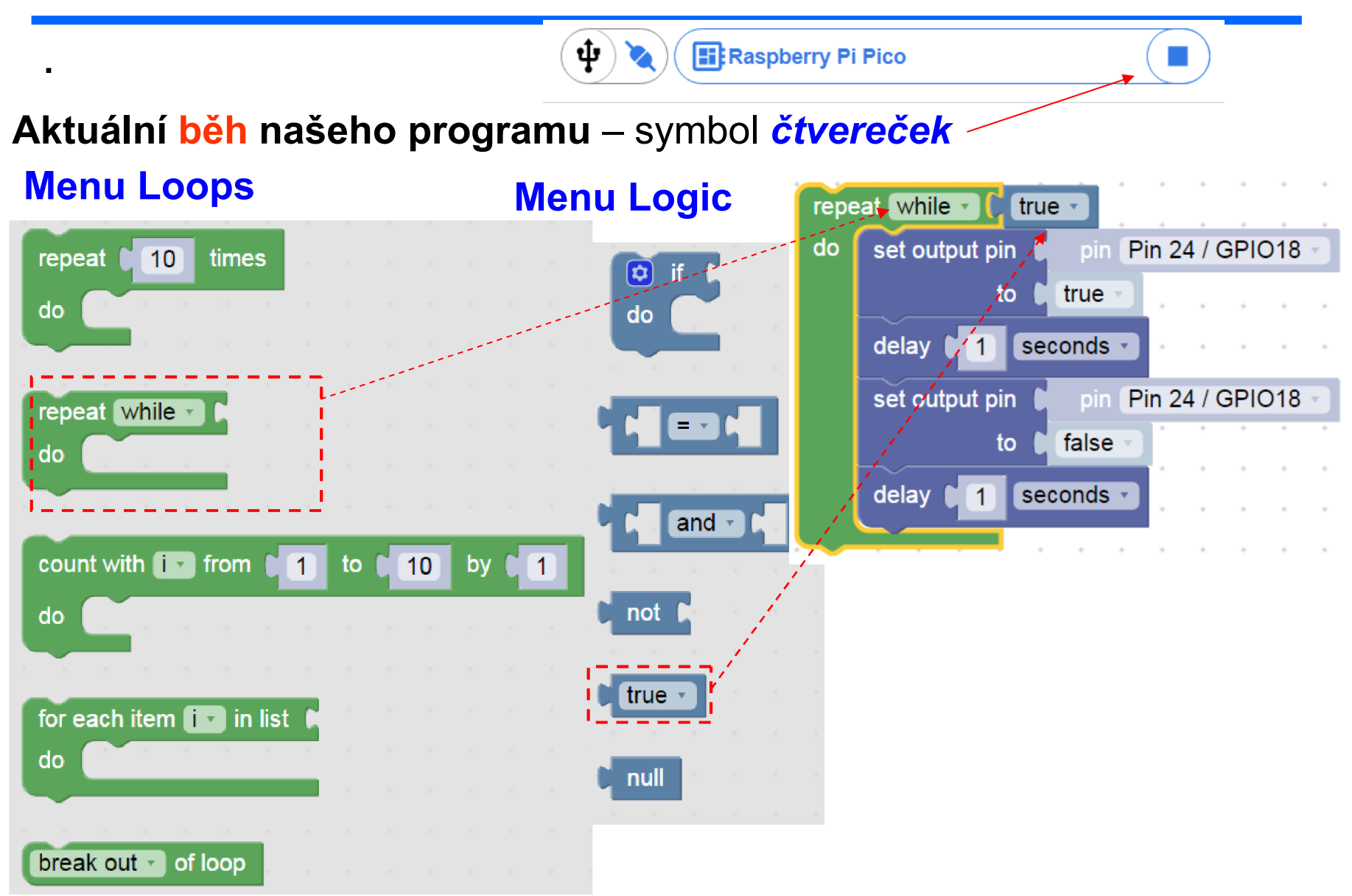

Akce pro Bosch , školy České Budějovice 7.10.2022 J. Fischer, ČVUT - FEL Praha 23

# Stálý běh programu, použití nekonečné smyčky

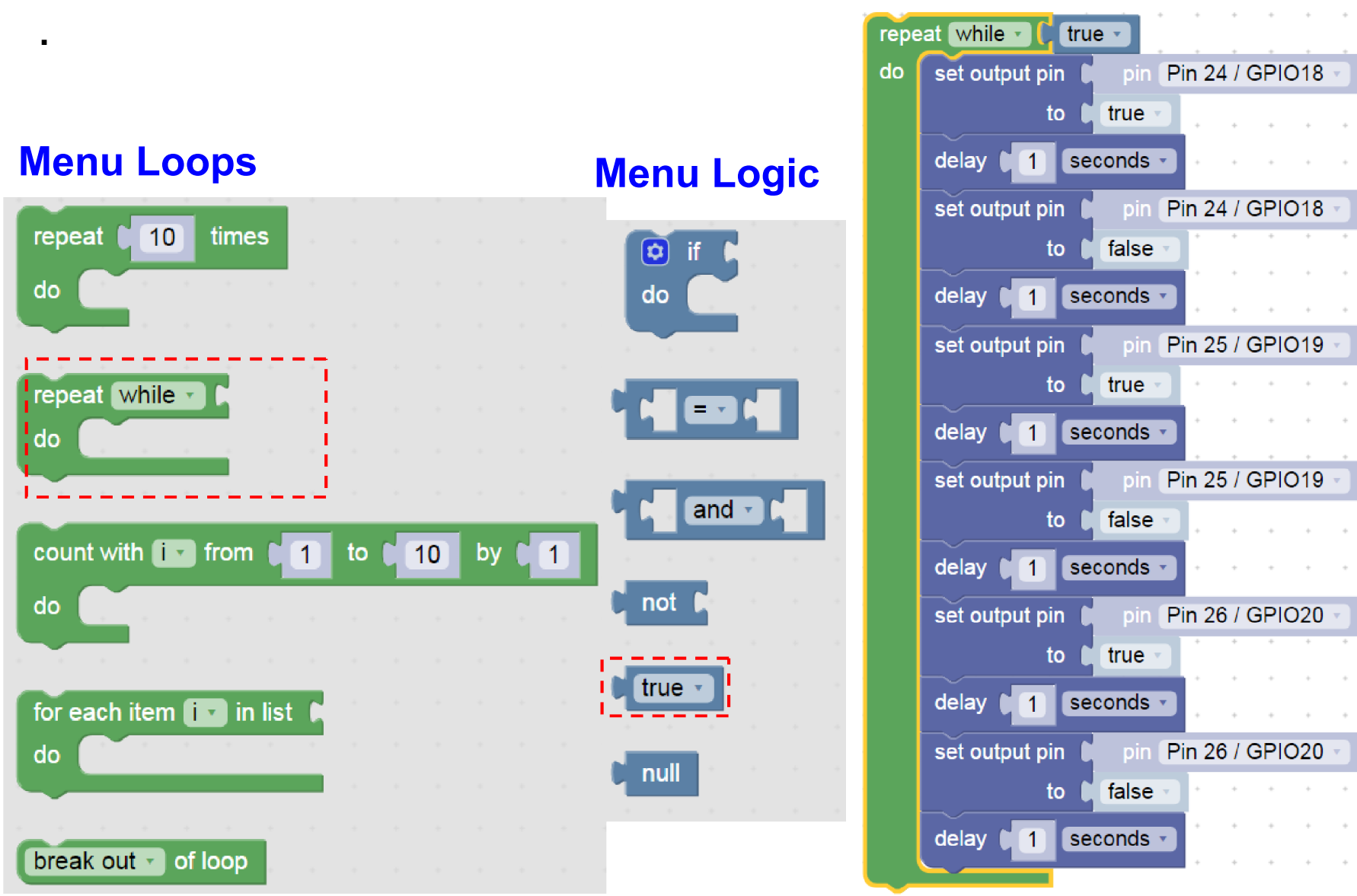

Akce pro Bosch, školy České Budějovice 7.10.2022 J. Fischer, ČVUT - FEL Praha 2008 V. V. V. V. V. V. V. 24

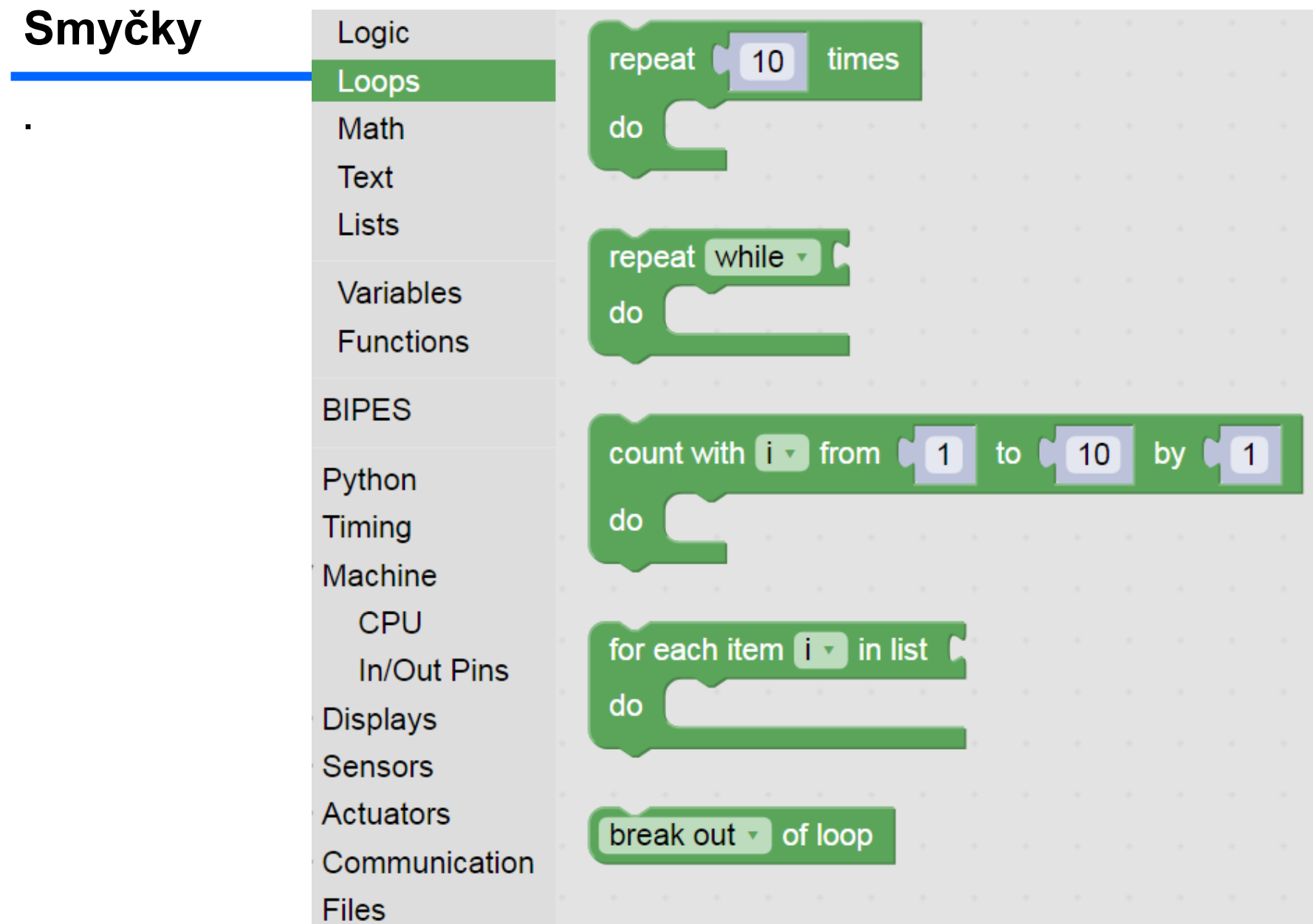

Akce pro Bosch, školy České Budějovice 7.10.2022 J. Fischer, ČVUT - FEL Praha

# Páce s PINY

.

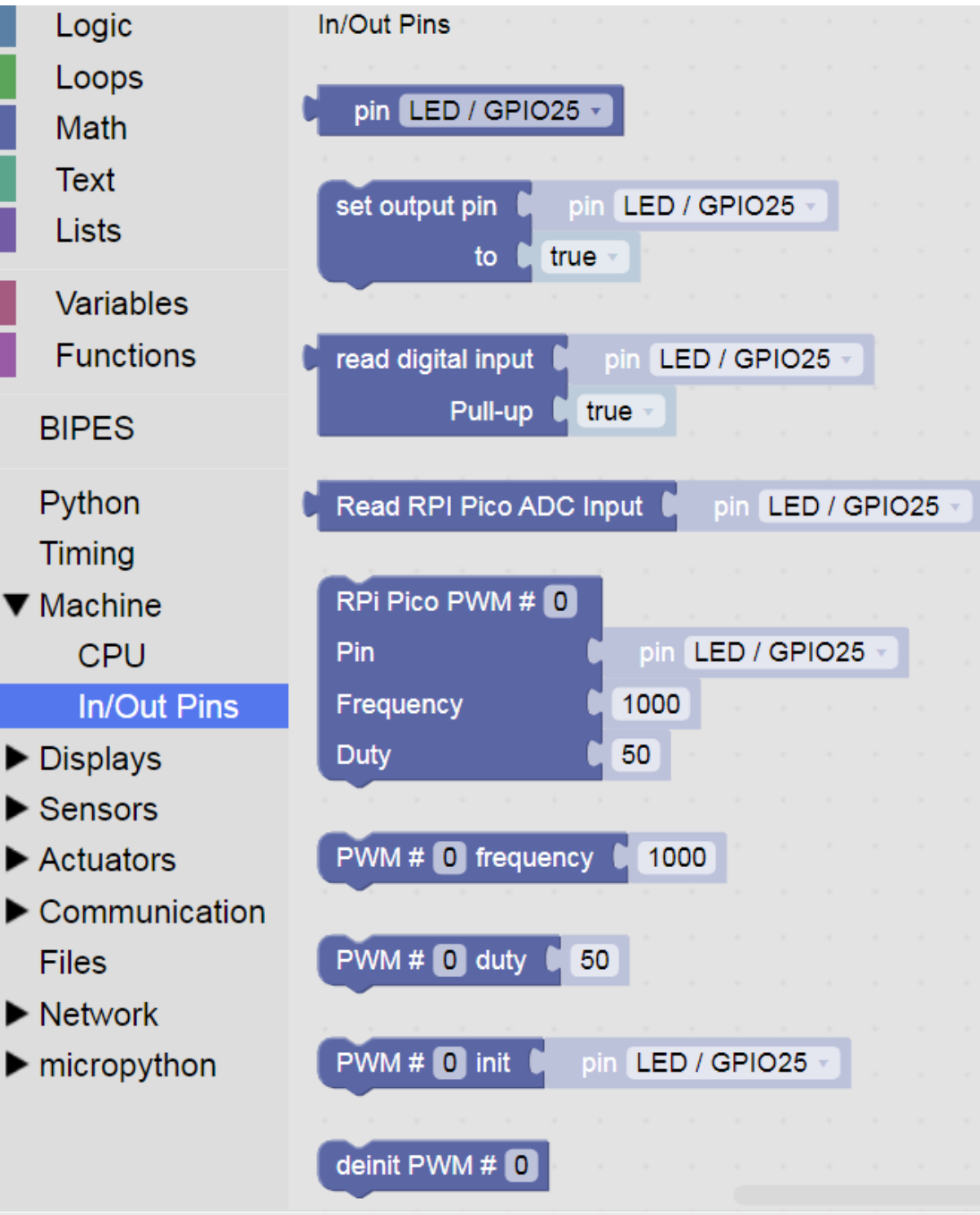

Akce pro Bosch, školy České Budějovice 7.1

### Timing

Bloky pro časování

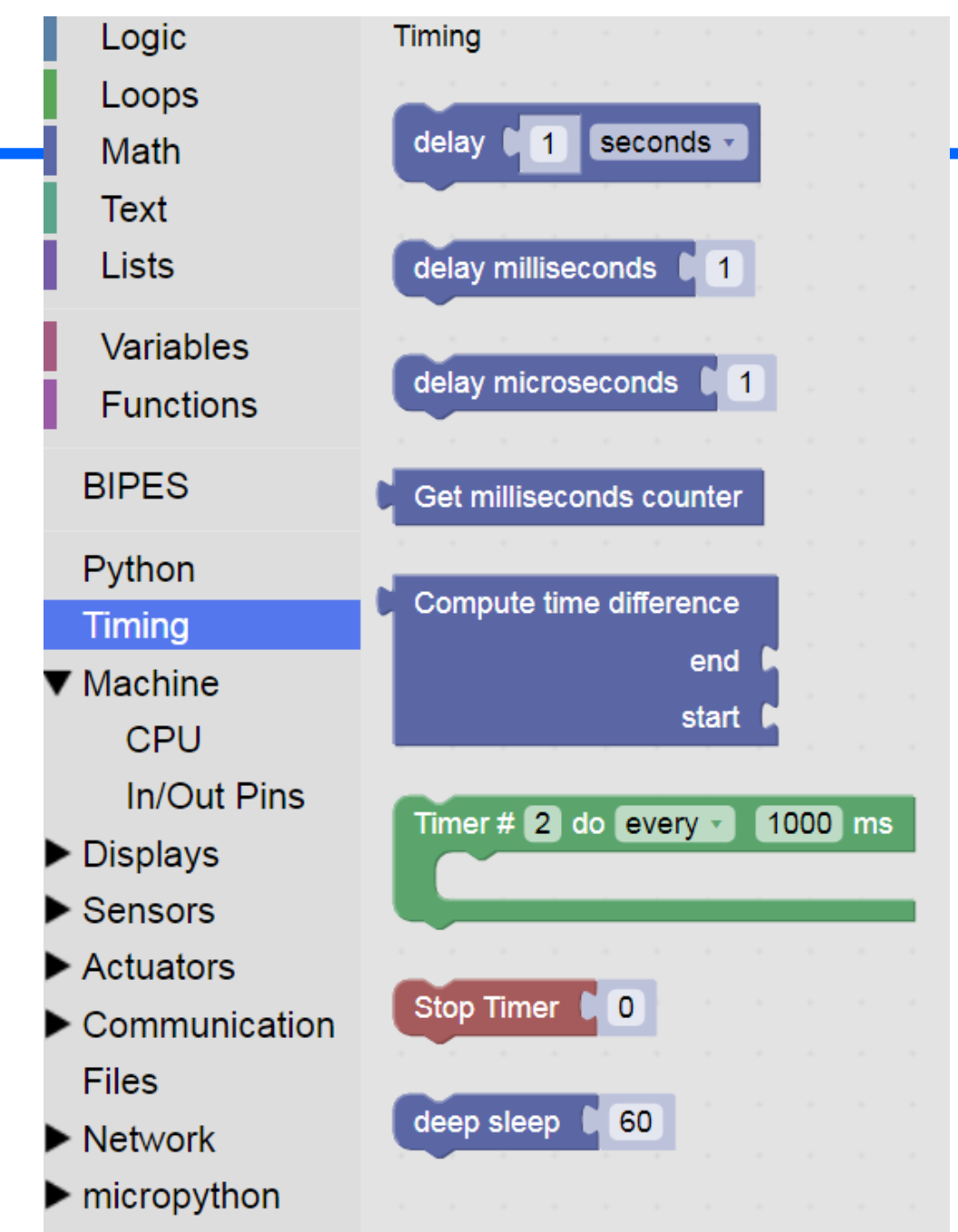

Akce pro Bosch , školy České Budějovice 7.10.2022 J. Fischer, ČVUT - FEL Praha 27

## Bloky logika, smyčky, timing stroj- pin

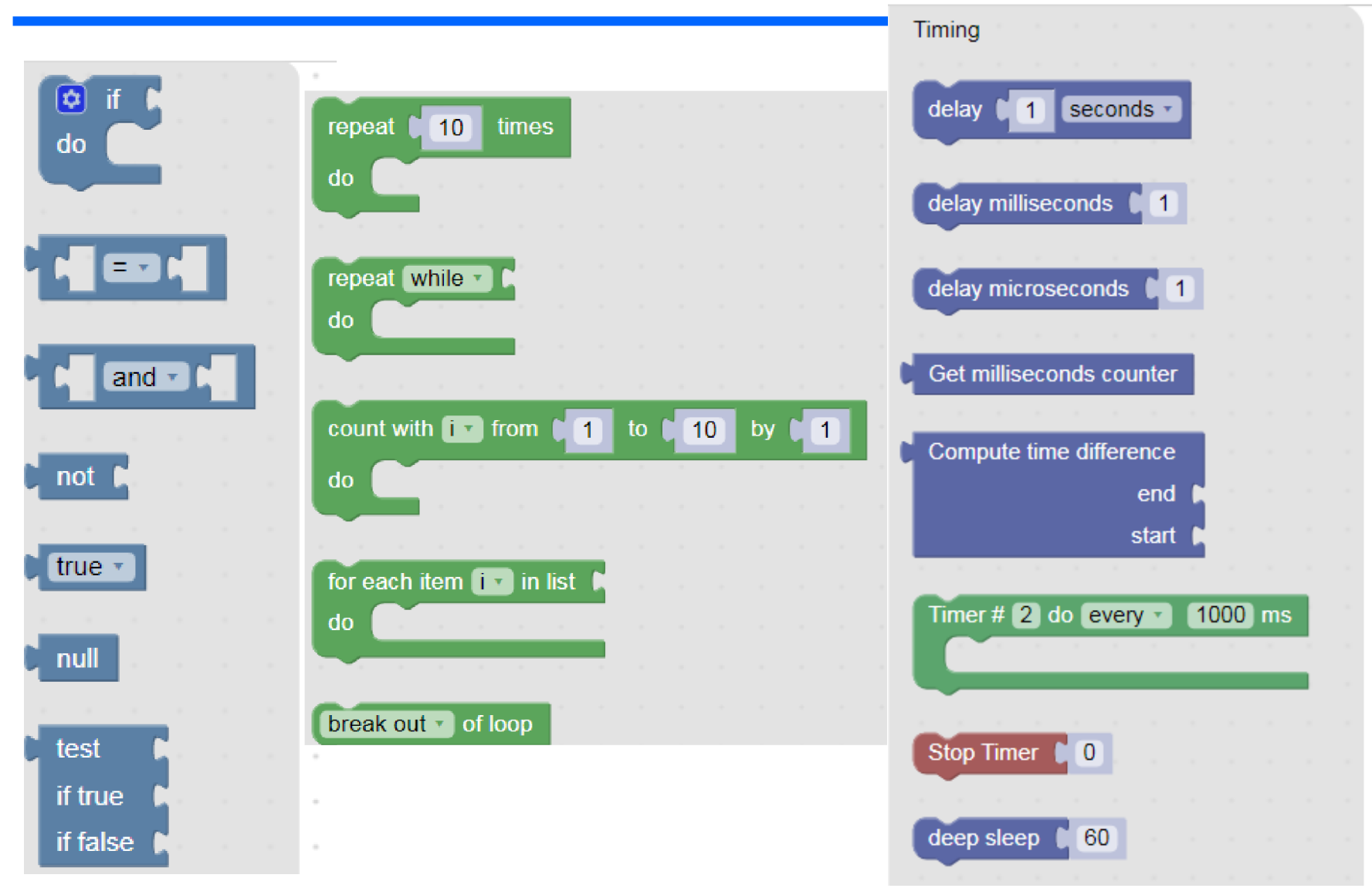

# Zrychlit blikání LED

Timing- delay 50 ms. Pak dát 10 ms/10 ms, zrychlení Nebude vidět blikání Změnit poměr Dále 2 ms /18 ms

Zkusit jinak měnit poměr časů Co se změnilo? Nestačíme sledovat blikání, ale jen vidíme pokles jasu LED.

#### To jsme vytvořili programově řízenou PWM

Pulse Width Modulation

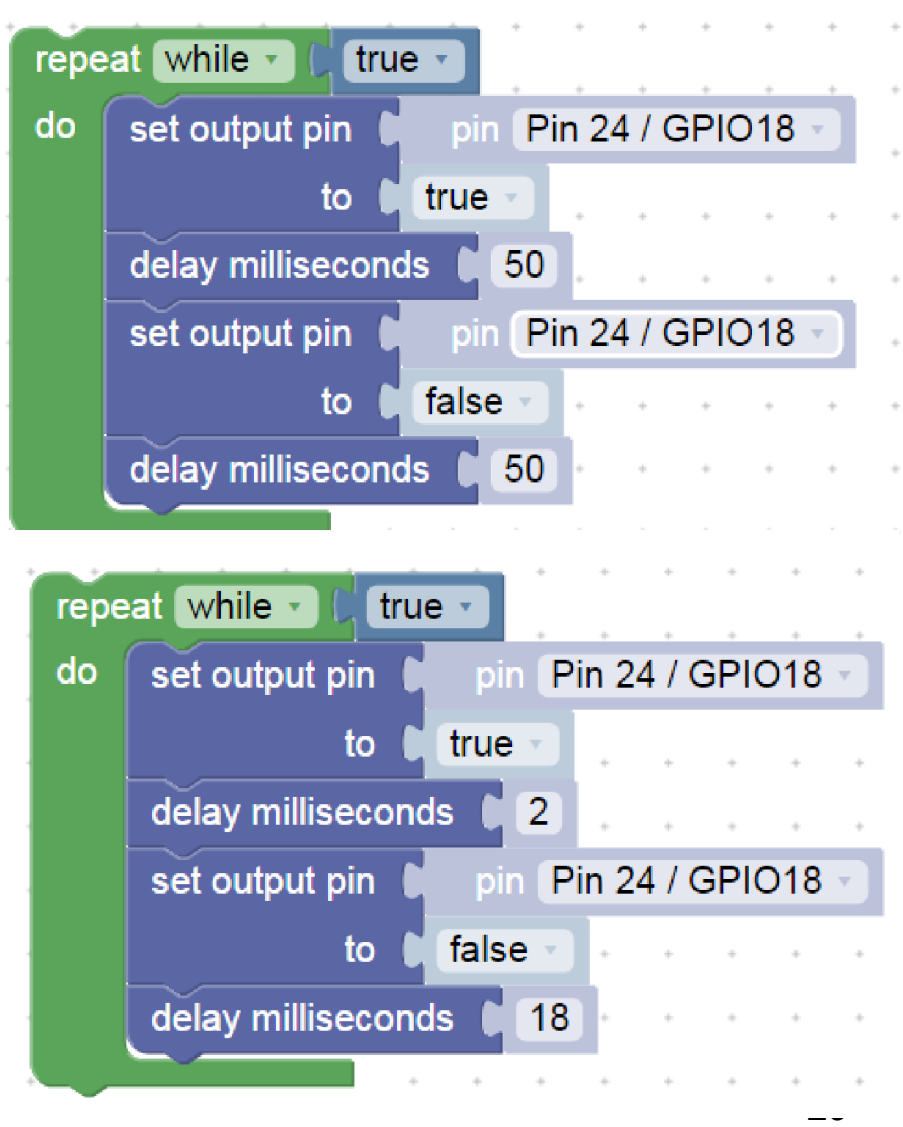

## PWM Pulse- Width Modulation, modulace šířky impulsu

- Pokud chceme řídit jas více LED bez programového zatěžování procesoru, použijeme hardwarovou PWM; většina procesorů obsahuje blok pro generaci PWM signálu
- V menu Machine In/Out pins je Frequency- frekvence.
- Duty střída, poměr času, kdy to svítí, vůči periodě blikání
- Pozor, zde číslo
- 32768 znamená 50 procent !!
- To souvisí s formou vyjádření 16- bitového binárního čísla Pokud dáme 50, tak to skoro nebude svítit. Nula- 0 nesvítí vůbec,
- 65535 svítí plně

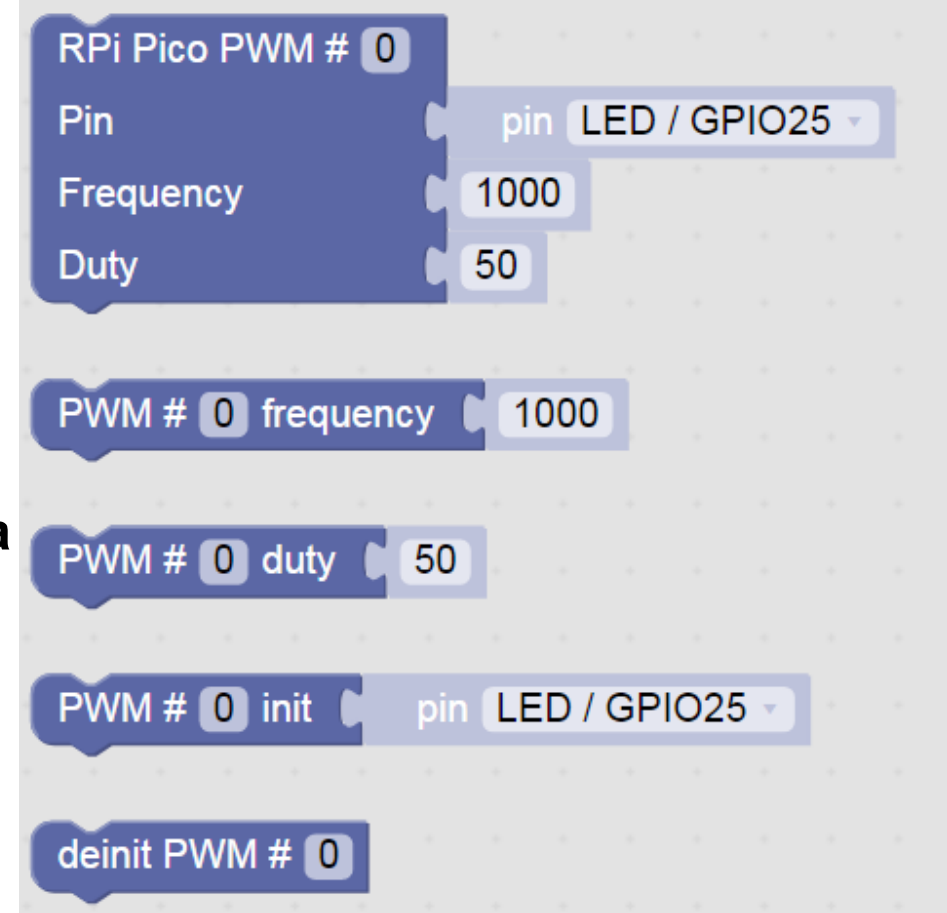

### Jednorázová inicializace PWM

Červená LED bude svítit plovičním jasem Můžeme zkusit i frekvenci 10 Hz – budeme vidět blikání Frekvenci 1 Hz nelze použít (procesor to nepodporuje)

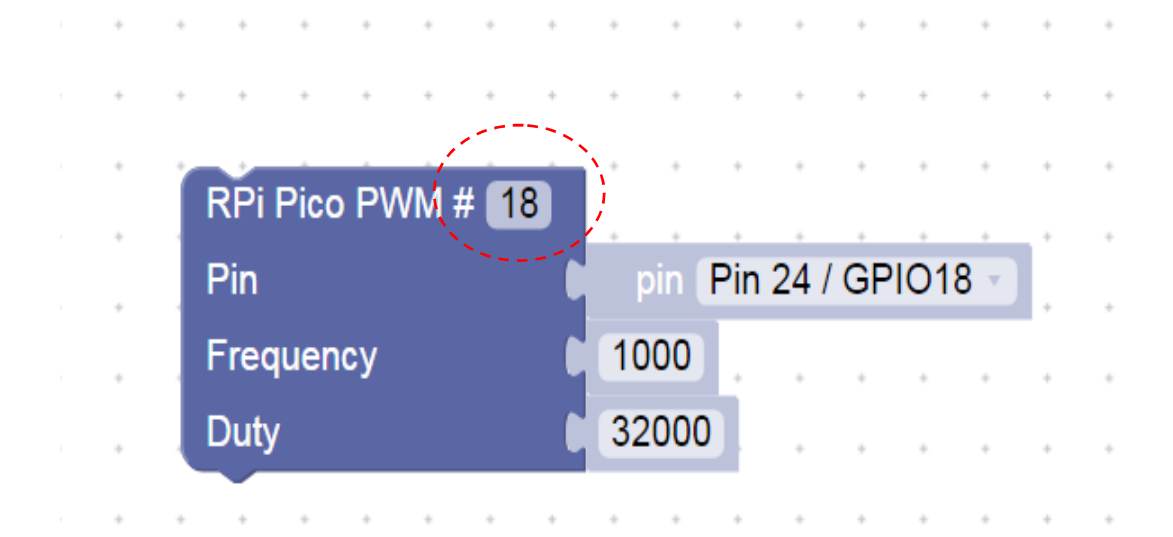

PWM se používá např. pro řízení jasu LED , posvícení mobilu, řízení světel, řízení elektromotorů,..….

# Nekonečná postupná změna jasu LED ve stupních

Postupné rozsvícení a naráz zhasnutí LED

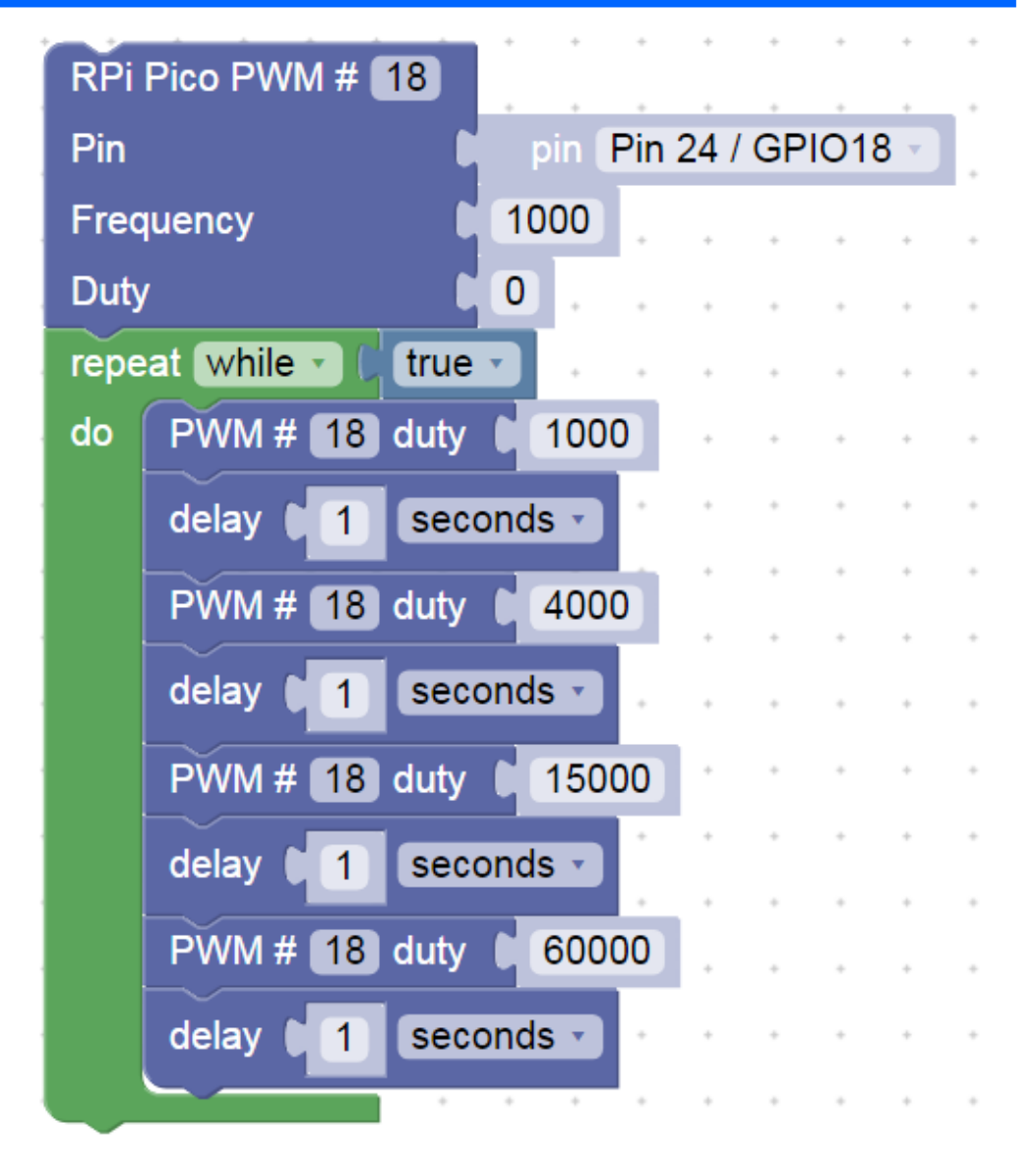

# Generování akustického signálu - buzzer

Program generuje napinu GP22 střídavě jedničku (3 V) a nulu ( 0 V) Tím se budí " reproduktorek- "bzučák" – buzzer

Zkusit měnit časy čekání Toto však není dobrý způsob, jak generovat zvuk

Na to využujme vlastní funkci procesoru PWM Pulse Width Modulation

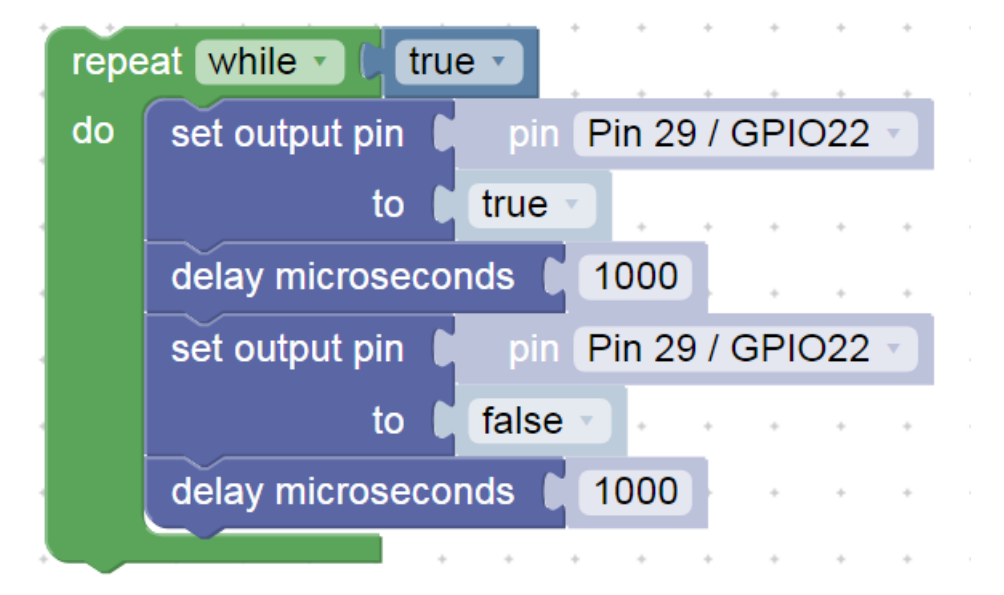

### Jednorázová inicializace PWM pro Buzzer

Jednorázová inicializace- buzzer na GPIO22

#### Pokud chceme změnit, je nutno změnit parametr (frekvenci nebo střídu) a znovu spustit program.

Frekvence 500 Hz, střída cca 49 % = 32000 / 65536, (65536 =  $2^{12}$ )

Pokud chceme, aby nás to (*hlasitě*) nerušilo, dát malou střídu např. duty = 10, nebo 0 a pak se nic negeneruje

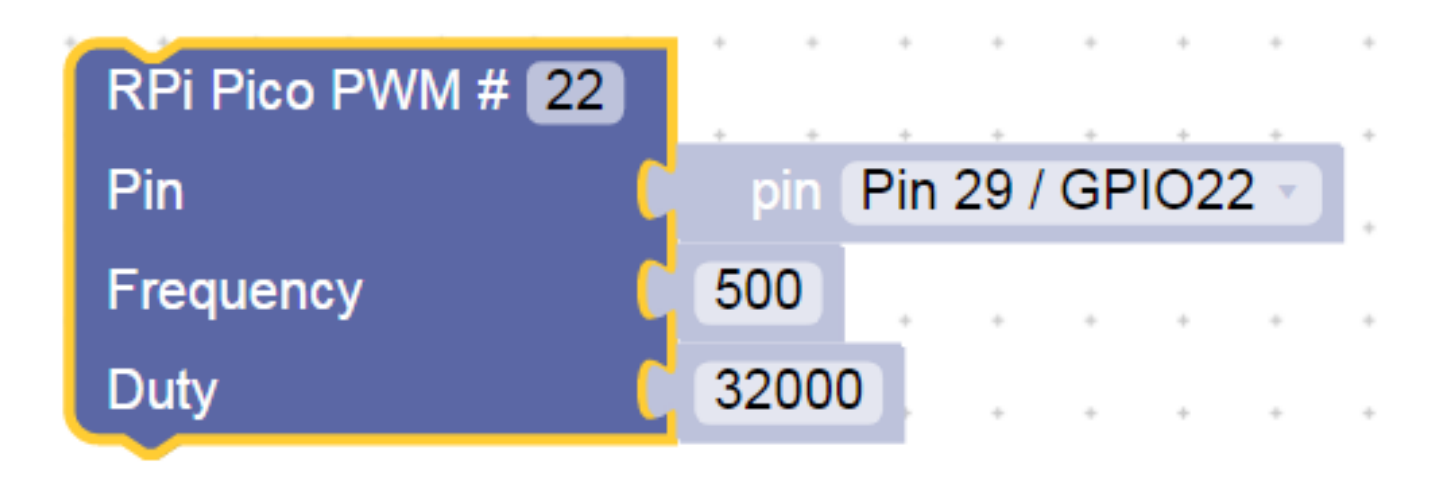

# Ovládání bzučáku (buzzer) pomocí PWM

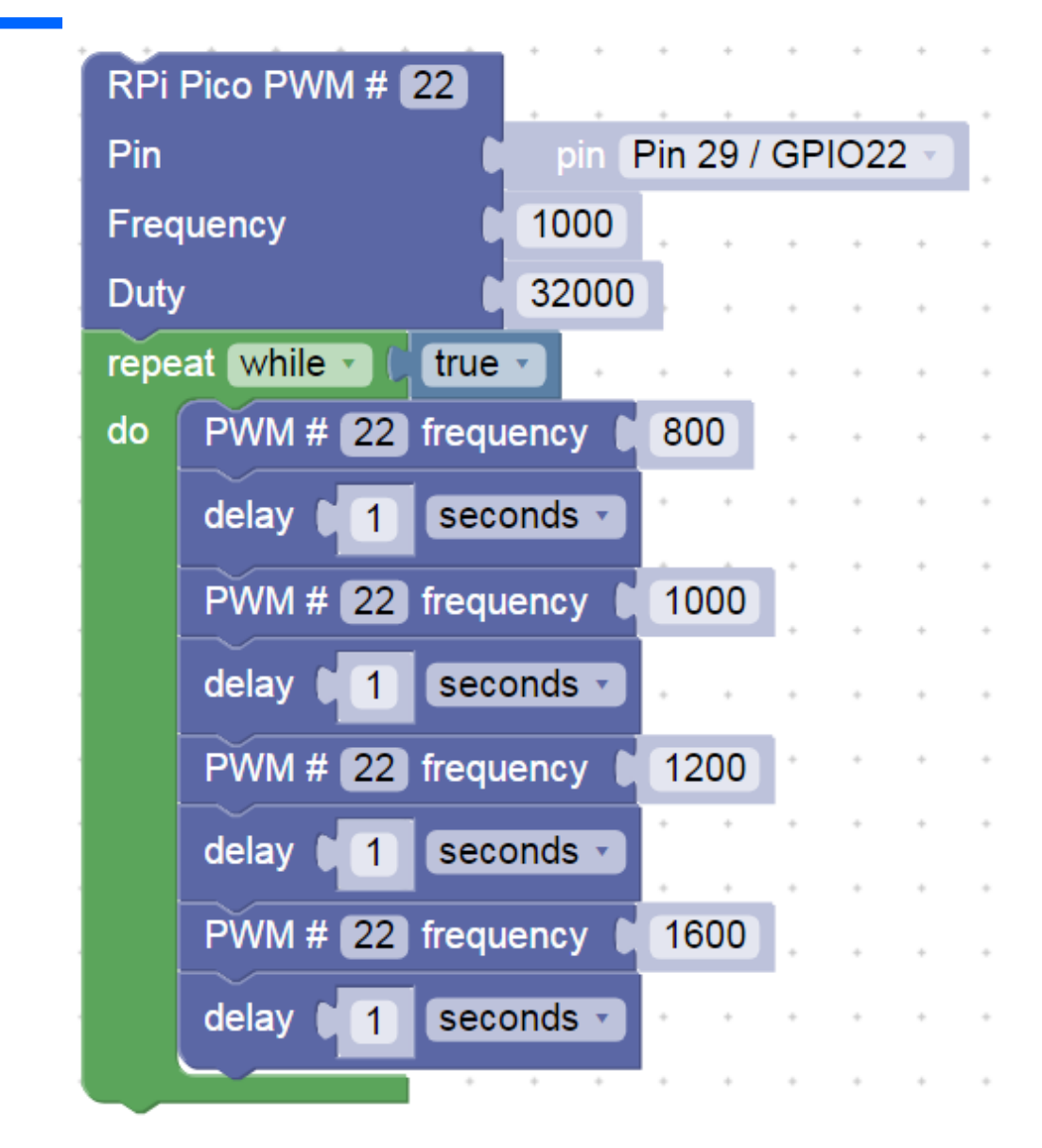

Změna frekvence PWM

Akce pro Bosch, školy České Budějovice 7.10.2022 J. Fischer, ČVUT - FEL Praha 35

## Bzučák s PWM s deinicializací PWM

#### Na chvíli úplně vypneme PWM

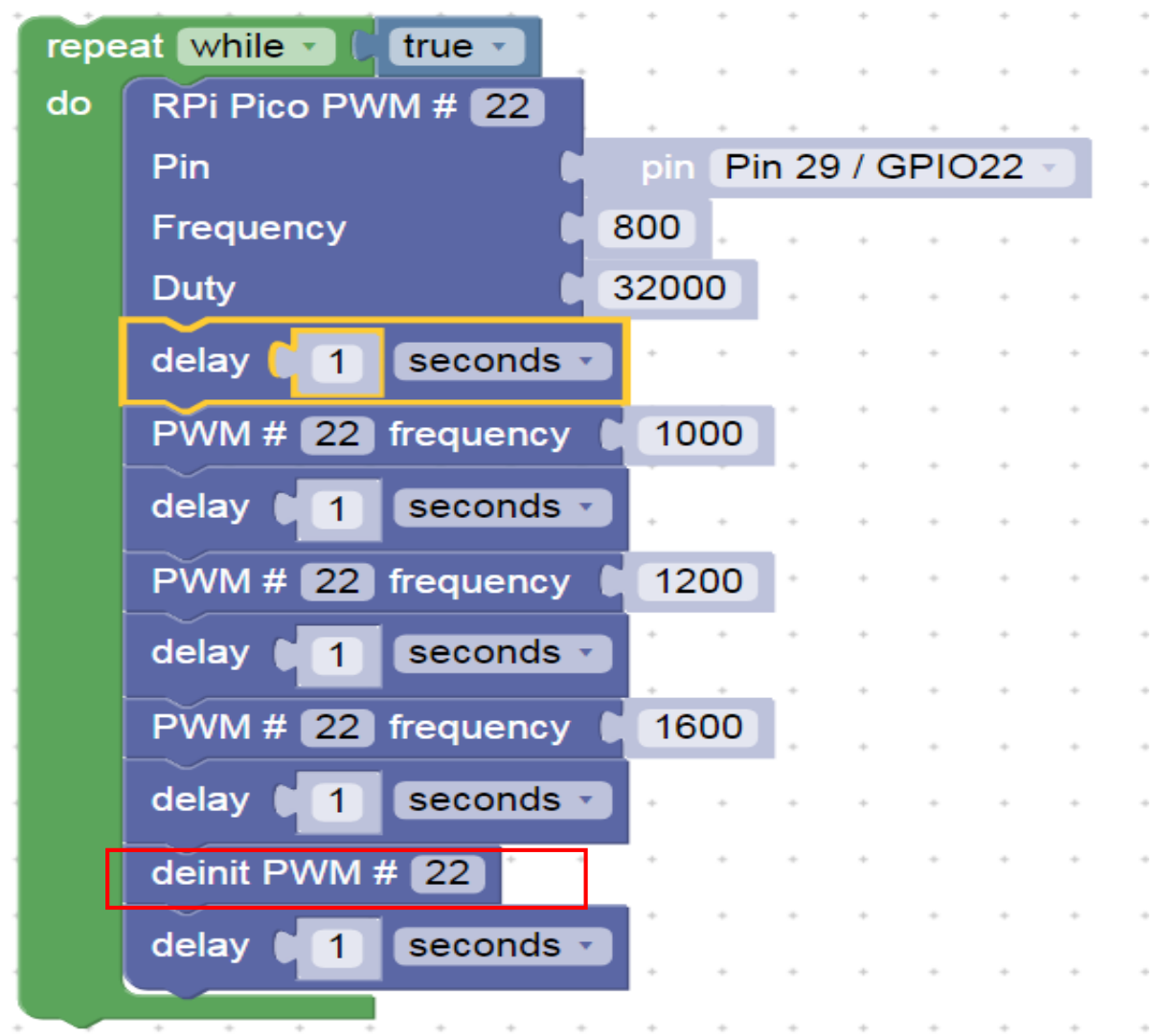

Akce pro Bosch, školy České Budějovice 7.10.2022 J. Fischer, ČVUT - FEL Praha 36 36

# Čtení stavu tlačítka a uložení do proměnné

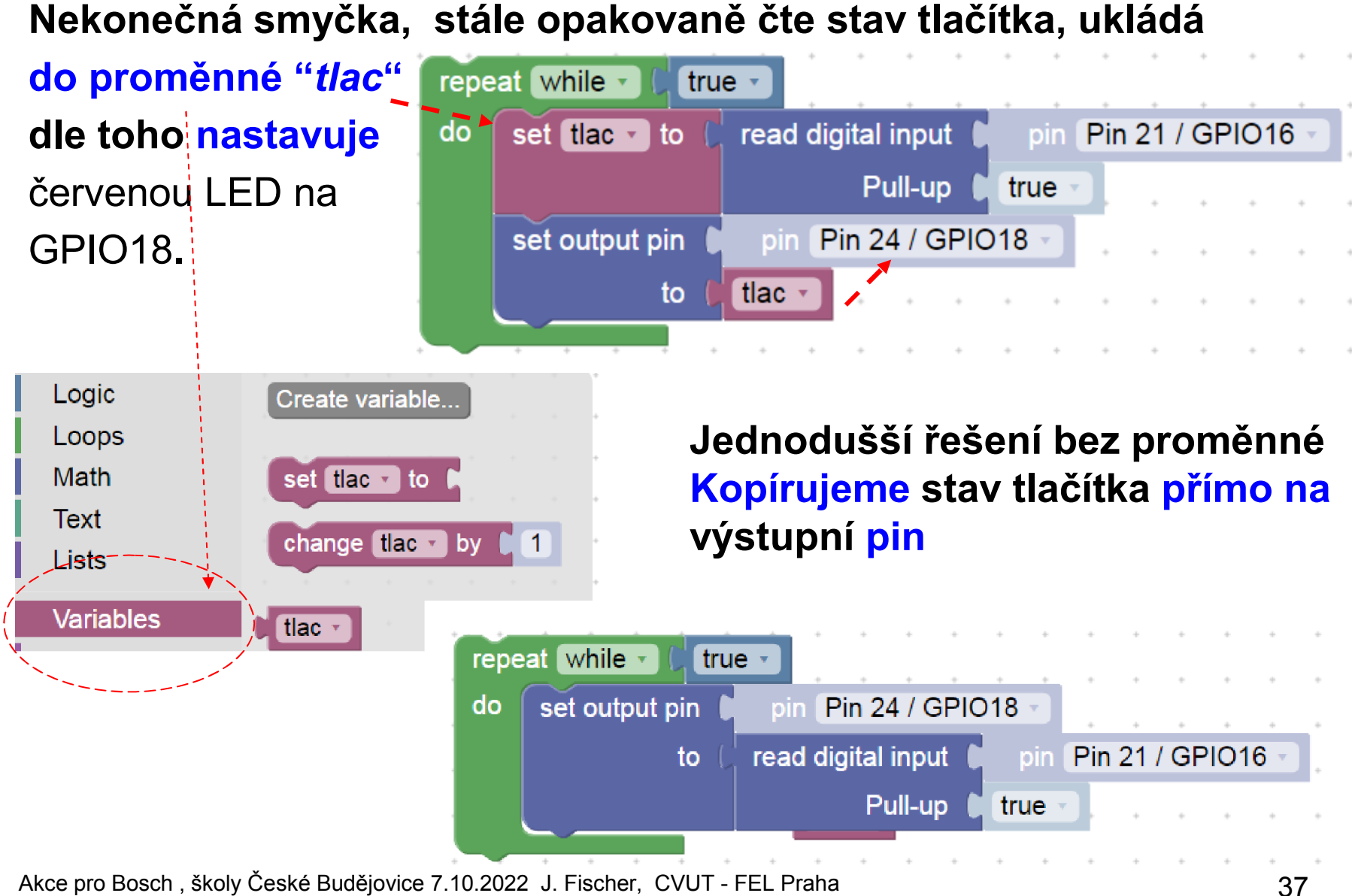

# Čtení stavu tlačítka a uložení do proměné

Zpomalení reakce, čteme stav tlačítka jen 1x za 2 sekundy Důsledek - zpomalení reakce "pomalé tlačítko"

*( analogie – vybírání poštovní shránky 1x za den)*

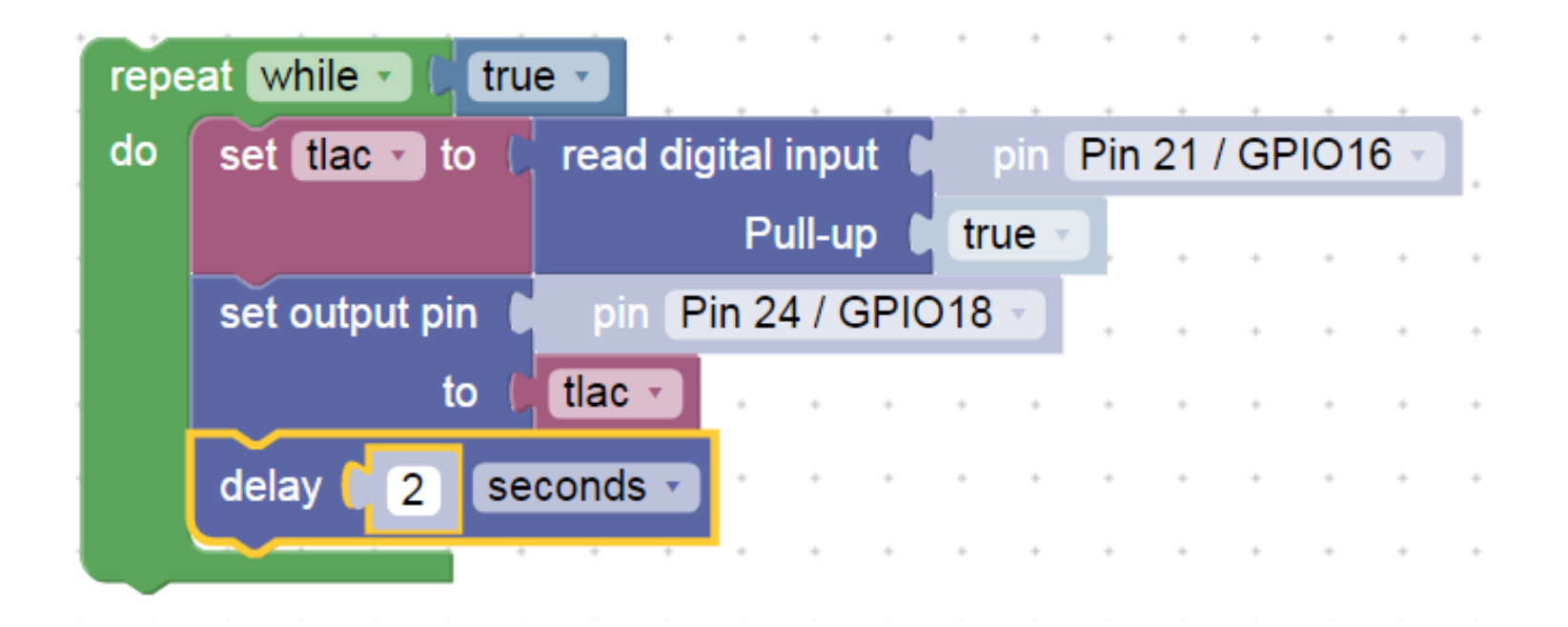

# Čtení tlačítka, ukončení smyčky programu

Program stále v nekonečné smyčce bliká LED na GPIO18 po dobu, kdy není stisknuto tlačítko. Po stisku tlačítka (připojení GPIO16 ke GND) se smyčka ukončí.

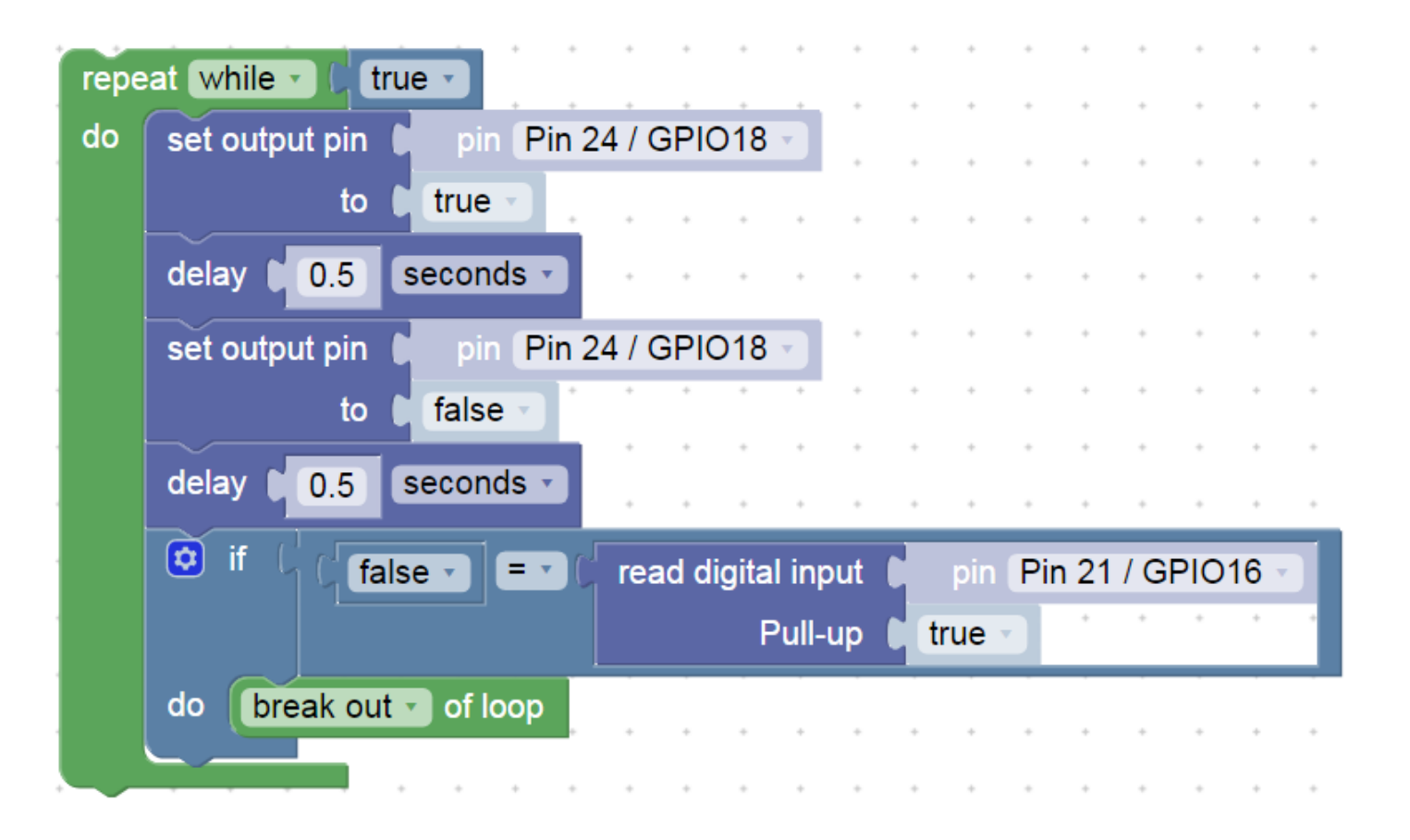

Dále – další příklady pro inspiraci

# Postupná změna jasu LED na pinu GPIO18

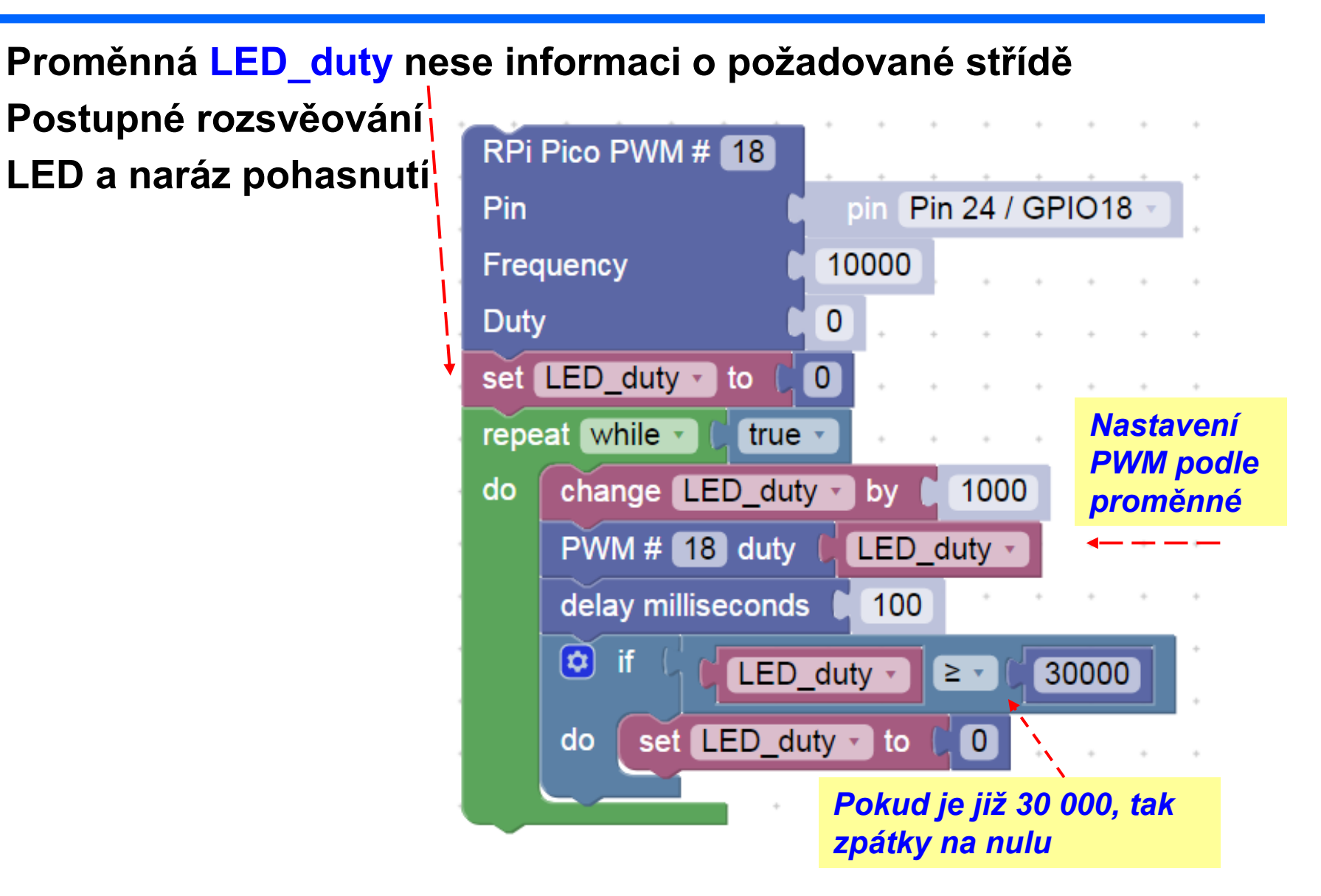

# Ukončení smyčky podle podmínky

Při splnění podmínky se ukončí smyčka i celý program

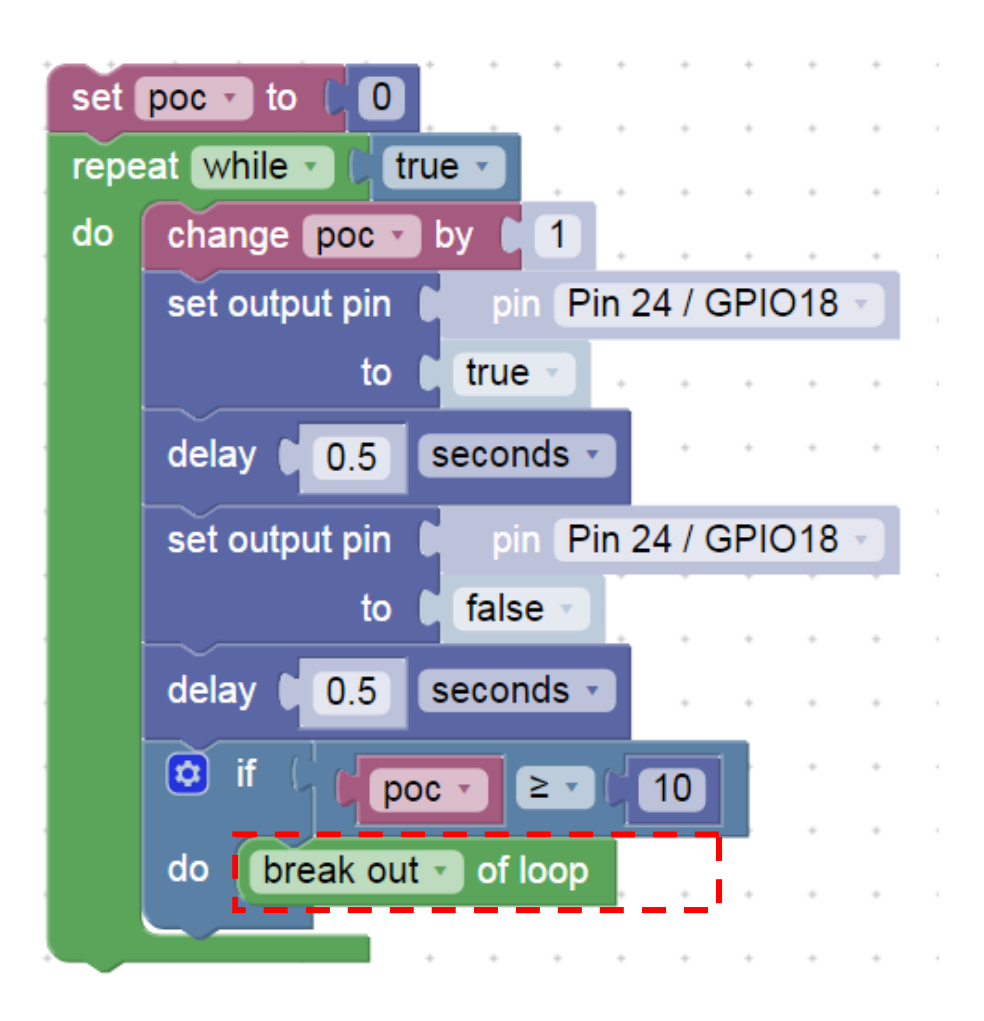

# Postupná změna frekvence PWM pro bzučák (buzzer)

#### Frekvence 100 Hz až 2000 Hz

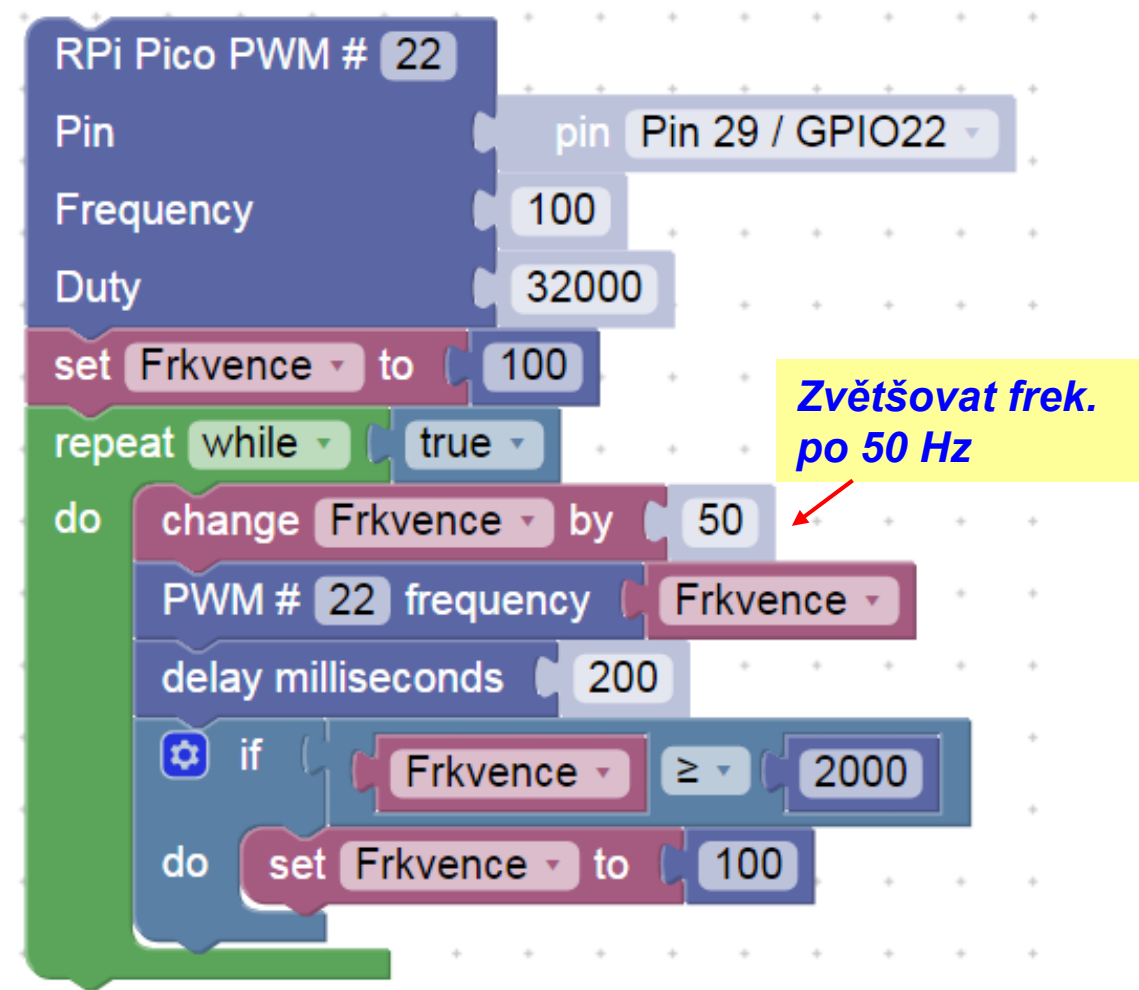

Blikání s využitím smyčky Blikne 5x krátce 100 ms S pauzou 500 ms, pak blikne 5 x 500 ms s pauzou 500 ms A tak dále "kolem dokola"

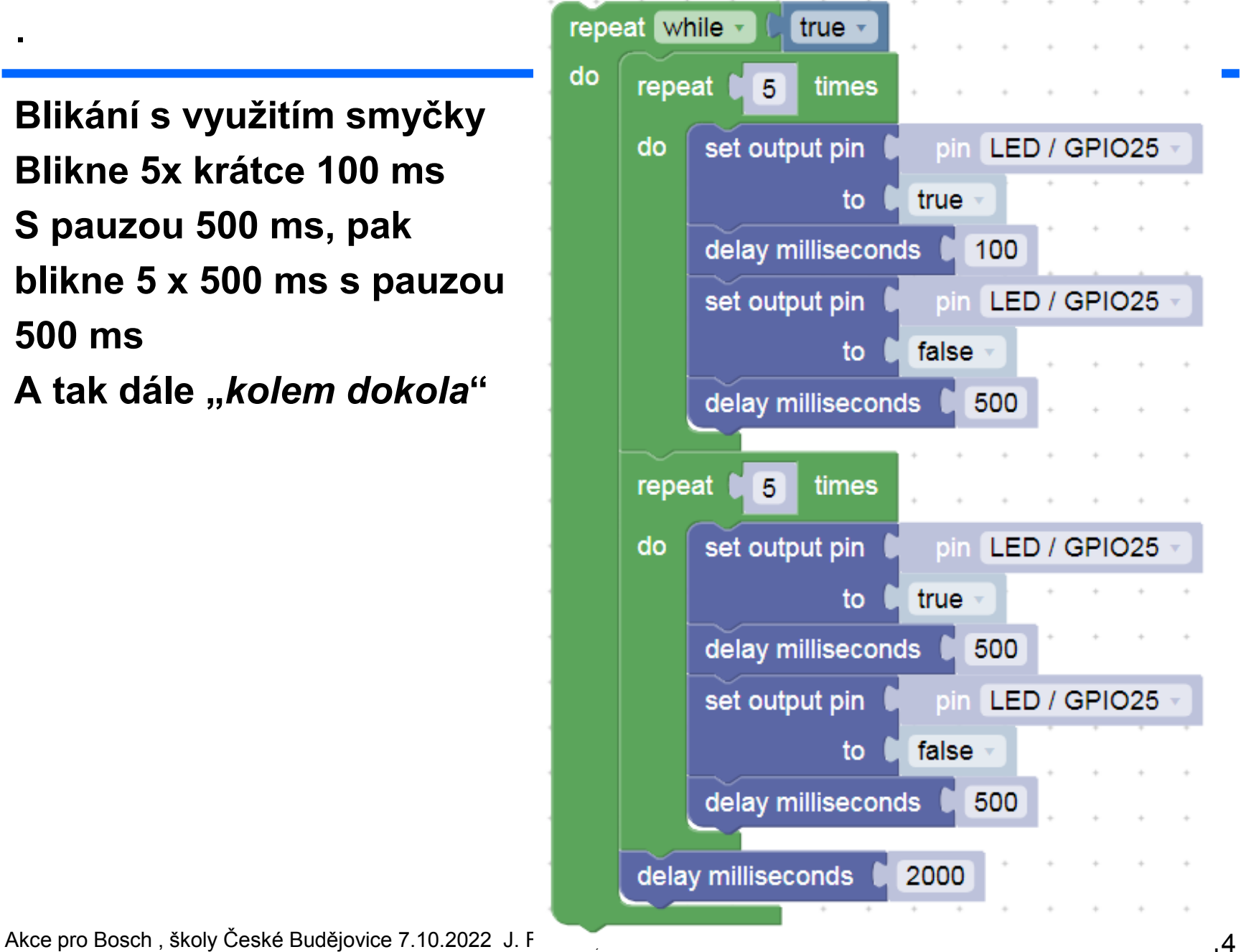

# Experimenty pro pokročilé

#### Raspberry PI PICO nám může také (improvizovaně) nahradit měřicí přístroje, osciloskop, logický analyzátor.

Na https://embedded.fel.cvut.cz/SDI/RP\_PICO/Osciloskop

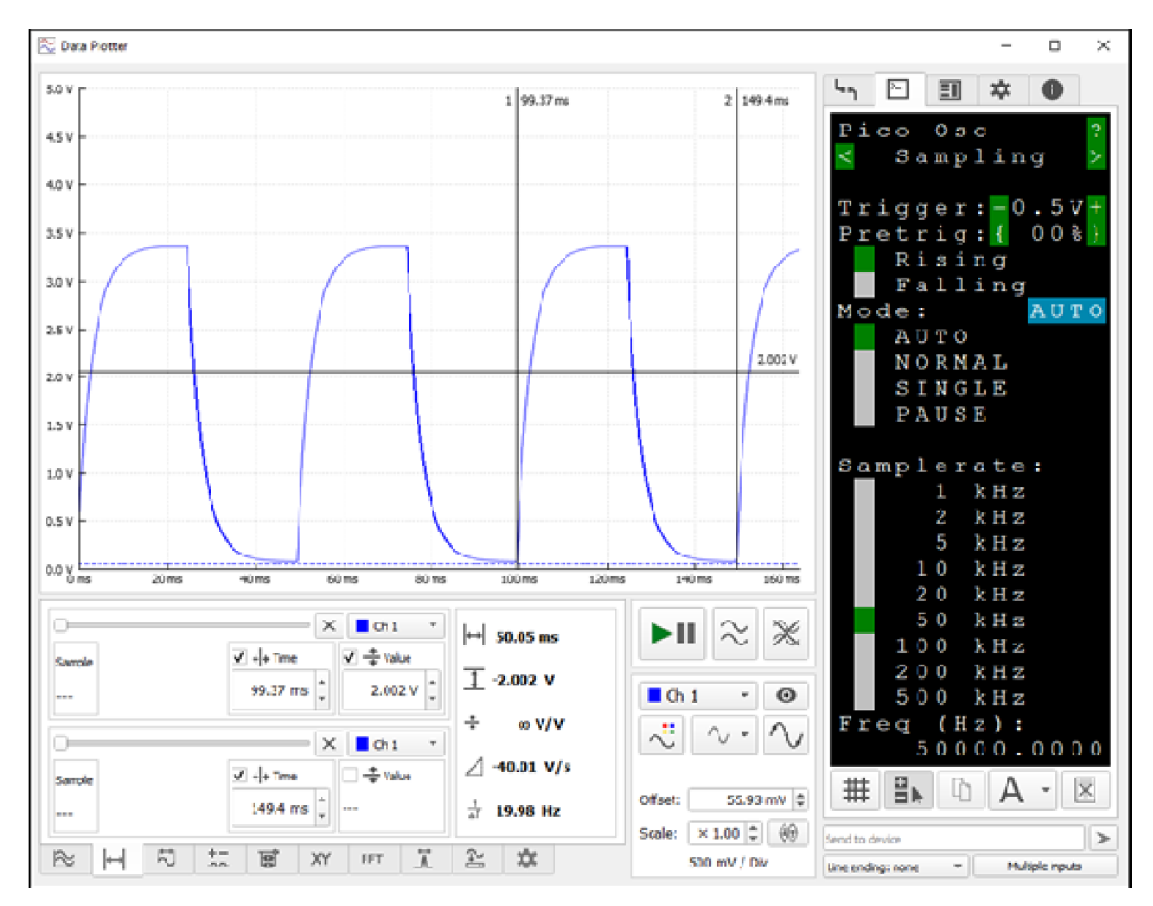

# Experimenty pro pokročilé

Příprava, vyjmout tlačítko přemístit do pozice mezi GND a RUN Levý kontakt tlačítka je u hnědého vodiče - GND

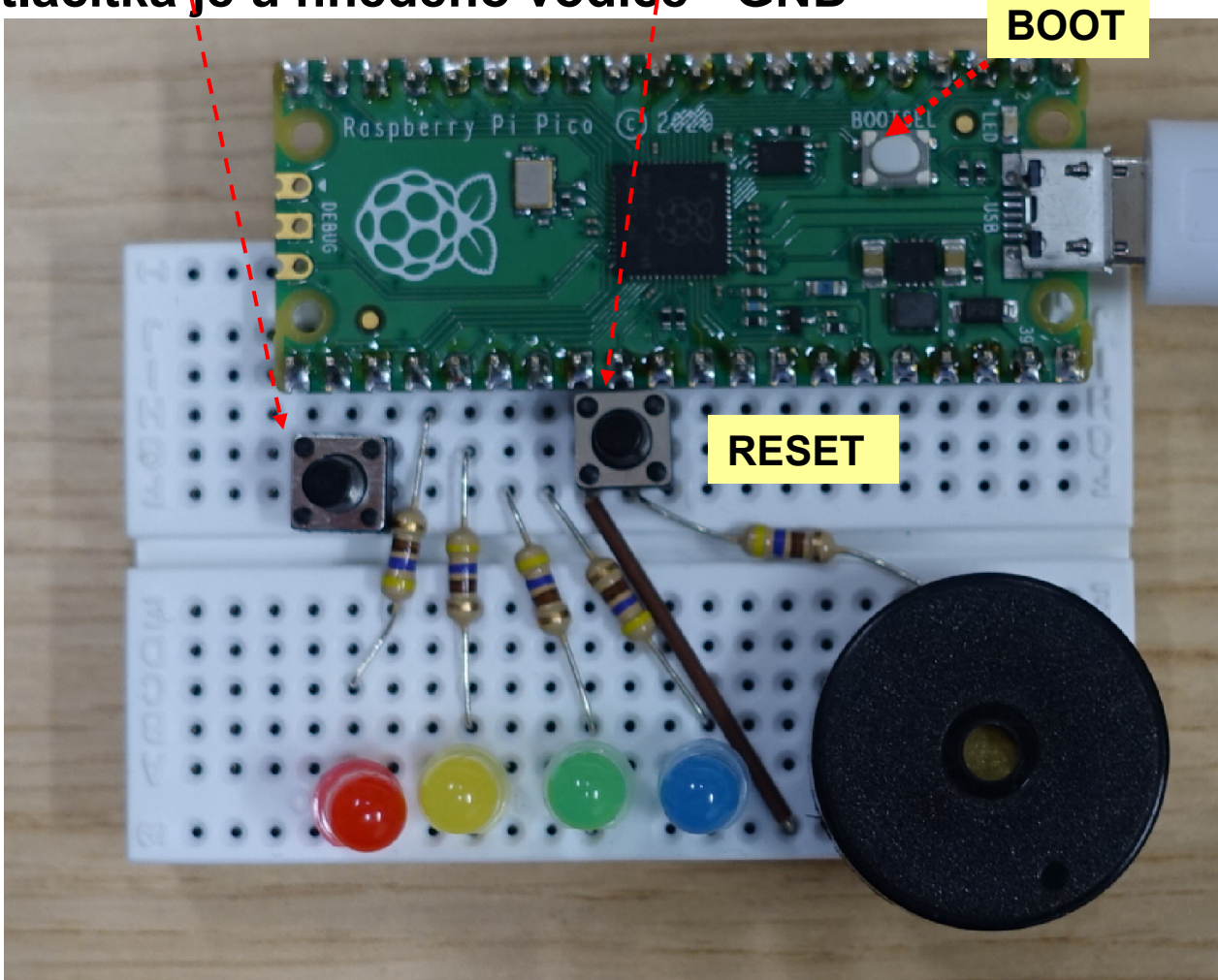

# Logický analyzátor ELA s RP PICO

#### . https://embedded.fel.cvut.cz/SDI/RP\_PICO/ELA

Logický analyzátor - přístroj pro sledování časového průběhu logických signálů (např.na programem ovládaných pinech ARDUINO)

Podporuje analýzu komunikačnícl

UART, SPI, I2C BUS,….

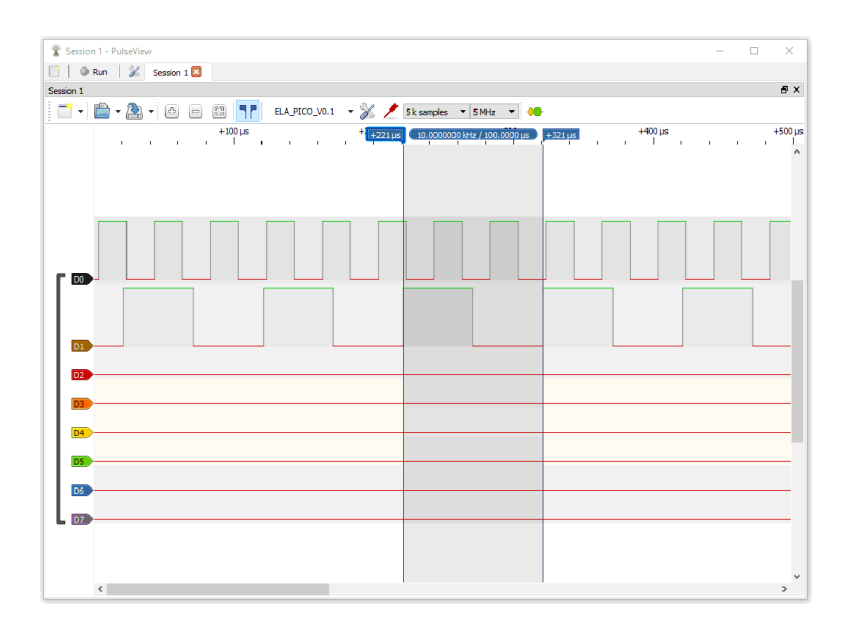

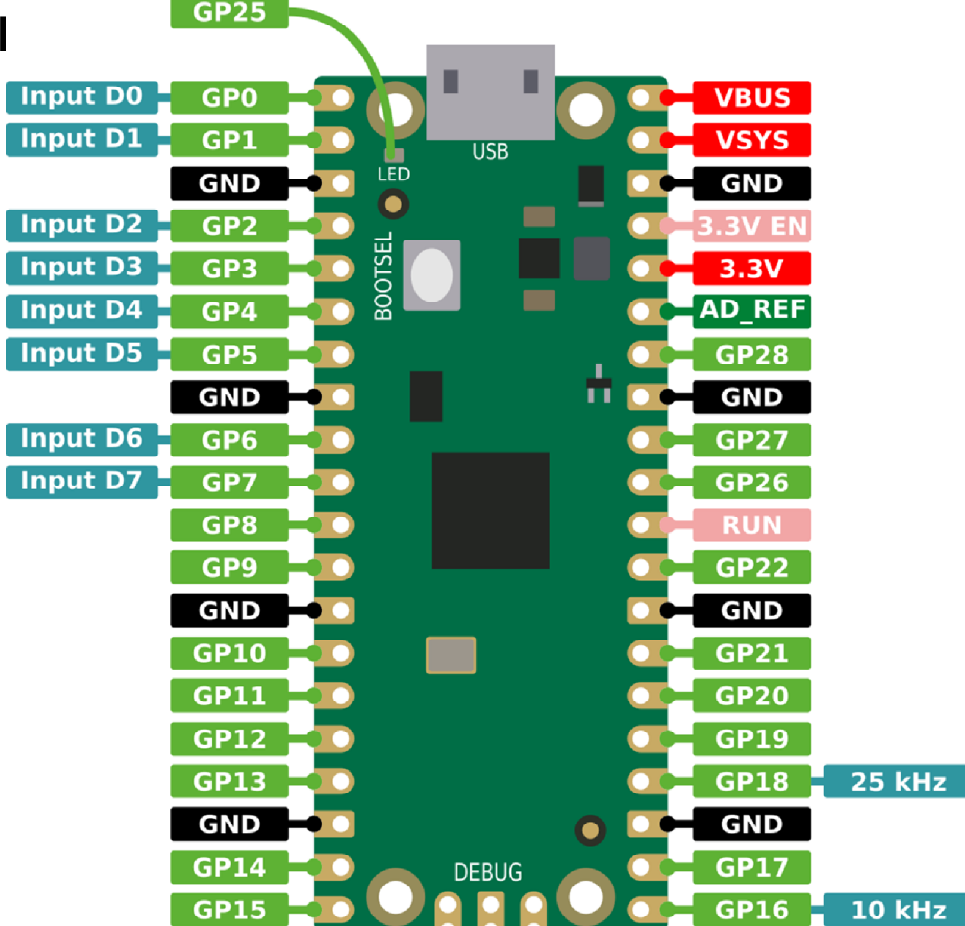

### Osazení experimentálního pole

.

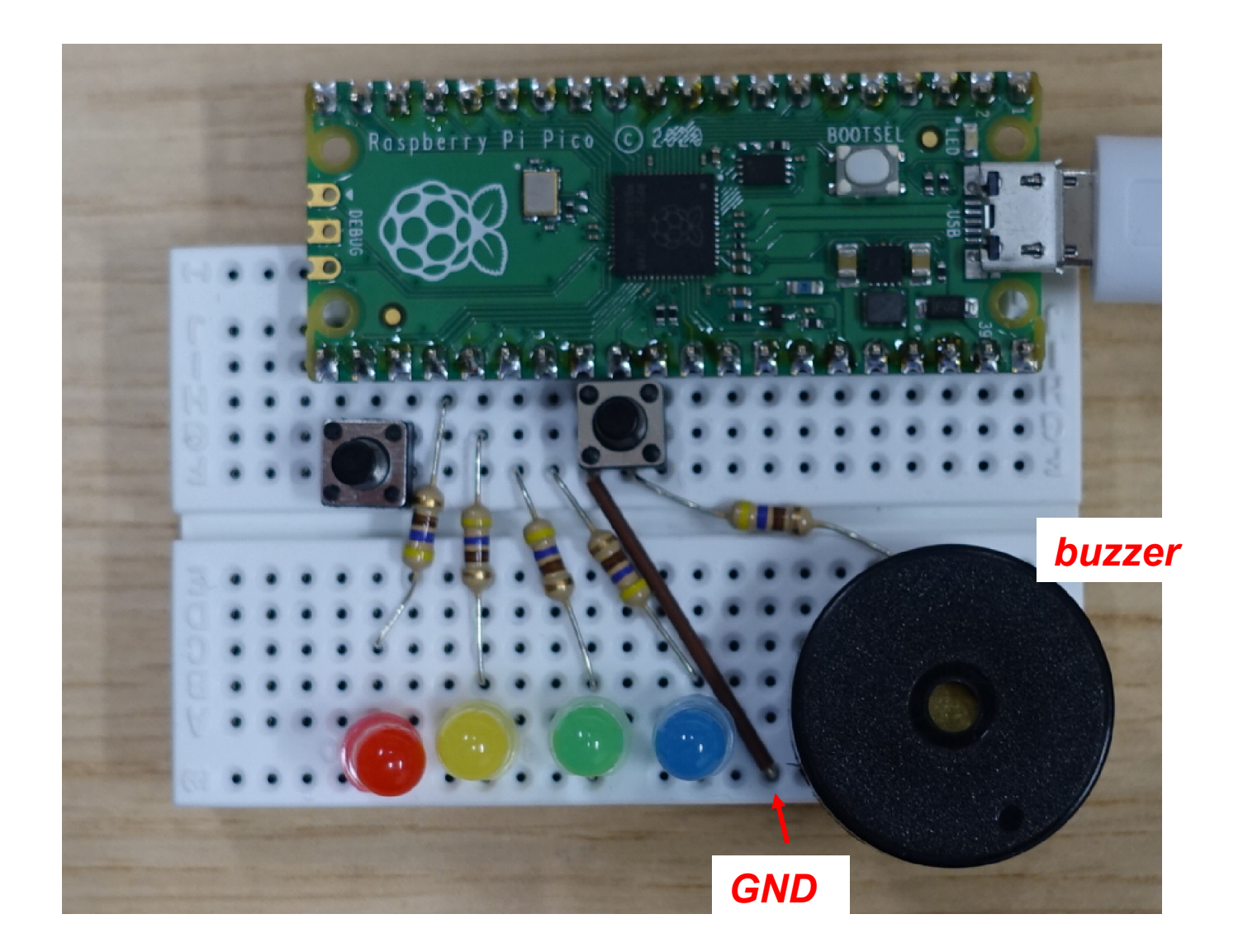

Akce pro Bosch, školy České Budějovice 7.10.2022 J. Fischer, ČVUT - FEL Praha 48

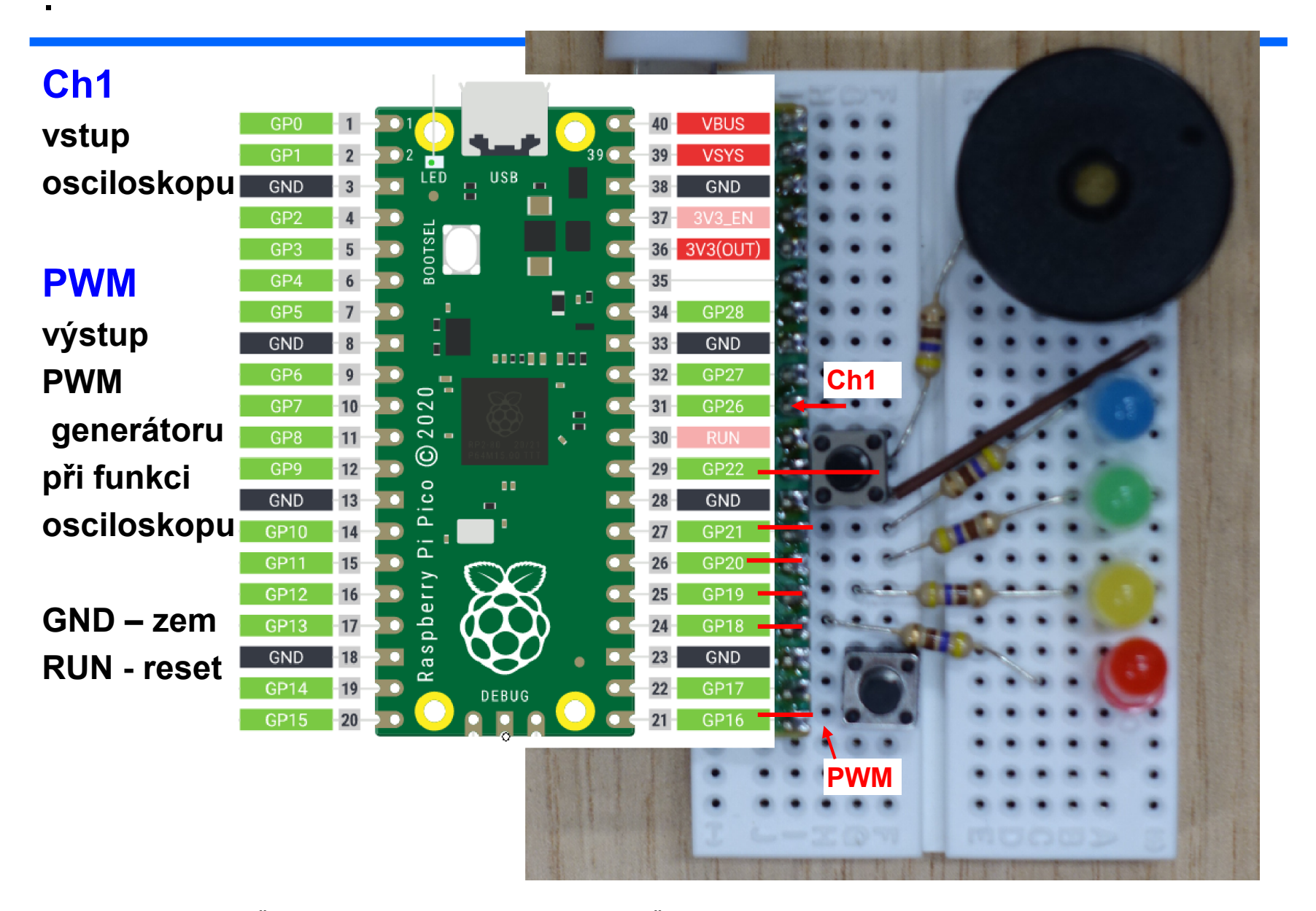

Akce pro Bosch, školy České Budějovice 7.10.2022 J. Fischer, ČVUT - FEL Praha 49

## Nahrávání progamu

- Stisk bílého tlačítka BOOT na kitu, stisk RESET, uvolnění RESET, uvolnění BOOT.
- Kit se nyní počítači jeví jako externí paměť FLASH, dokteré nakopírujeme soubor s příponou .UF2
- Pro grafické programování , nahrát micropython stránky https://embedded.fel.cvut.cz/stredni\_skoly/akce\_BOSCH
- Případně program osciloskop vanecvit-pico-osc-2022-05-10.uf2
- Na PC spustíme aplikaci DATA Plotter
- Experimety s oscilokopem
- První můžeme připojit PWM výstup na vstup osciloskopu Ch1 a pozorovat jeho signál.
- Druhý- lze sledovat blikání zářivek pomocí fototranzistoru připojeného k osciloskopu.
- Fototranzistor- delší vývod je emitor. Rezistor 10 000 = 10 kiloOhmů mezi emitor a GND, Kolektor na napájení 3V3 (+3,3 V).

#### Zapojení fototranzistoru s osciloskopem s PR PICO

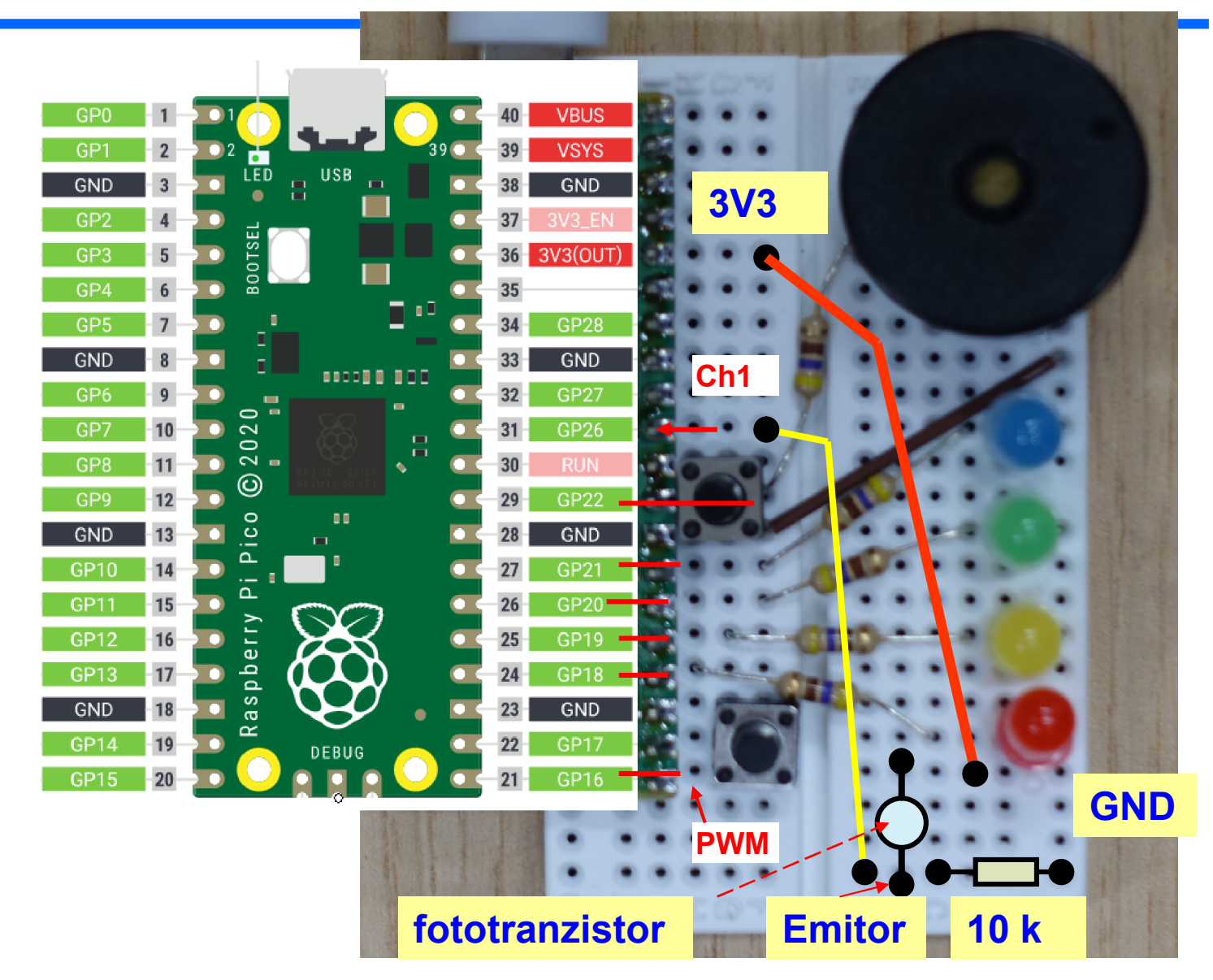

### Panel osciloskopu s PC aplikací Data plotter

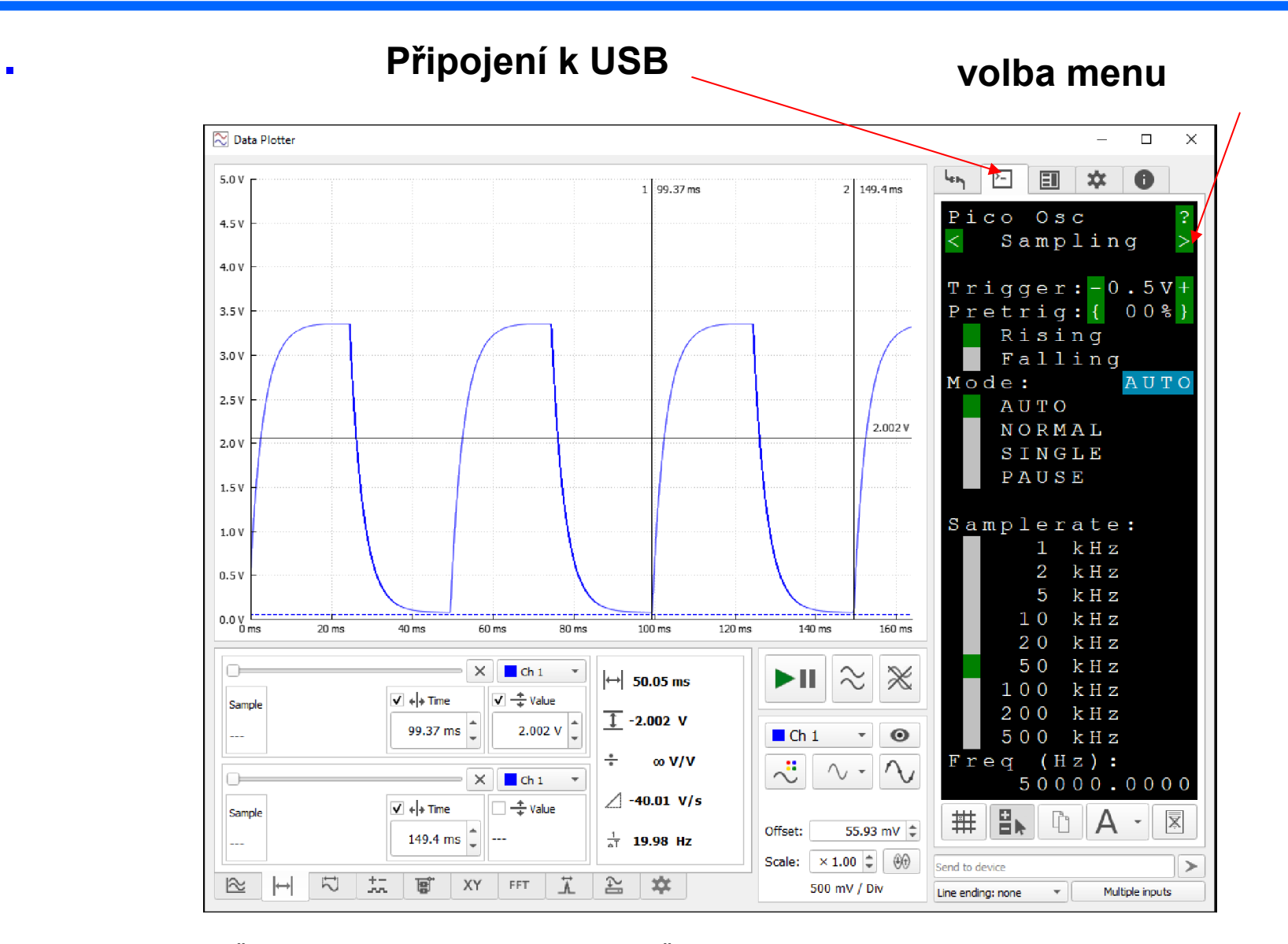

Akce pro Bosch, školy České Budějovice 7.10.2022 J. Fischer, ČVUT - FEL Praha 52